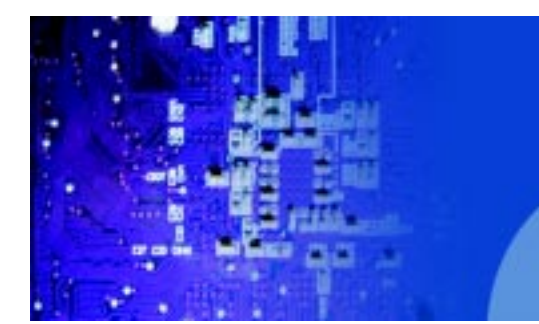

# User Manual

*APH 8190*: 19" industrial panel mount high brightness LCD Panel

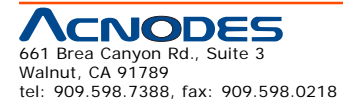

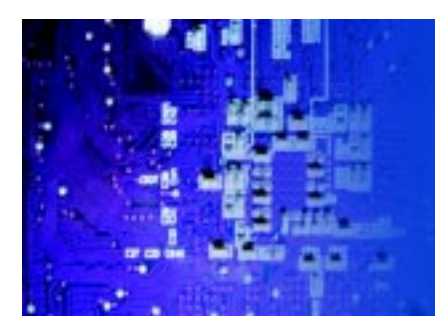

## Table of Contents **CHAPTER 1 Introduction**

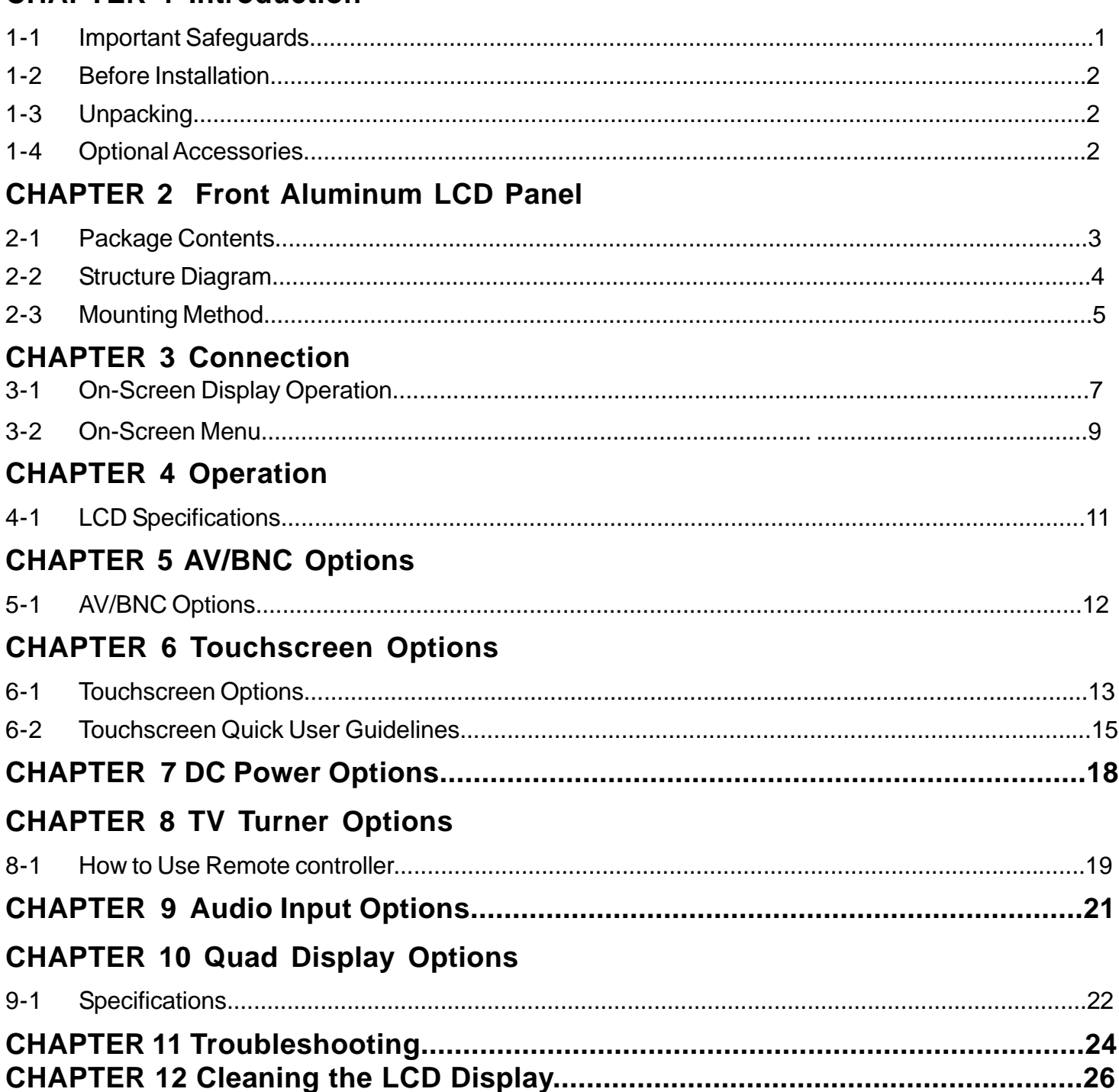

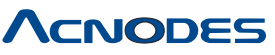

661 Brea Canyon Rd., Suite 3 Walnut, CA 91789 tel: 909.598.7388, fax: 909.598.0218 © Copyright 2011 Acnodes, Inc.

All rights reserved. Product description and product specifications are subject to change without notice. For latest product information, please visit Acnodes' web site at www.acnodes.com.

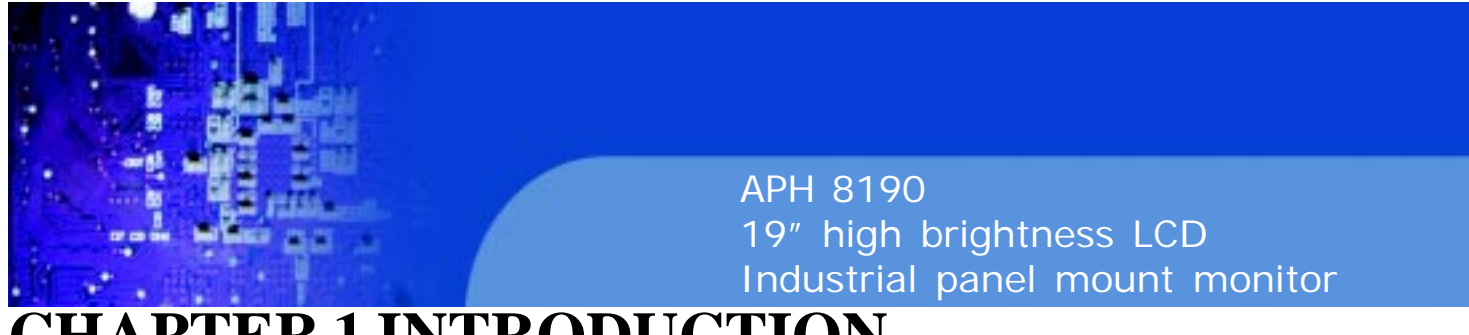

# **CHAPTER 1 INTRODUCTION**

### **1-1 Important Safeguards**

Please read all of these instructions carefully before you use the device. Save this manual for future reference.

What the warranty does not cover:

- Any product, on which the serial number has been defaced, modified or removed.
- Damage, deterioration or malfunction resulting from:

- Accident, misuse, neglect, fire, water, lightning, or other acts of nature, unauthorized product modification, or failure to follow instructions supplied with the product.

- Repair or attempted repair by anyone not authorized by us.
- Any damage of the product due to shipment.
- Removal or installation of the product.
- Causes external to the product, such as electric power fluctuation or failure.
- Use of supplies or parts not meeting our specifications.
- Normal wear and tear.
- Any other causes which does not relate to a product defect.
- Removal, installation, and set-up service charges.

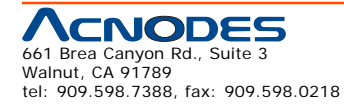

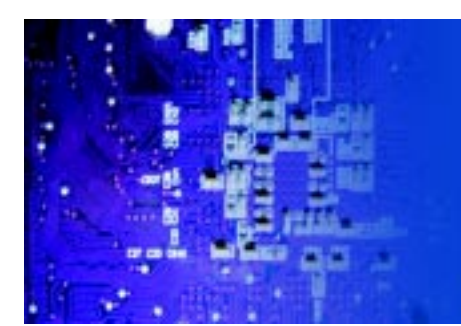

### **1-2 Before Installation**

- It is very important to locate the LCD Display in a suitable environment.
- The surface for placing and fixing the LCD Display should be stable.

- Make sure the place has good ventilation, is out of direct sunlight, away from sources of excessive dust, dirt, heat, water, moisture and vibration.

- Convenience for connecting the LCD Display to the related facilities should be well considers too.

### **1-3 Unpacking**

The LCD Display comes with the standard parts shown on the package contents. Check and make sure they are included and in good condition. If anything is missing, or damage, contact the supplier immediately.

### **1-4 Optional Accessories**

- 1. Power Cord
- 1.1 IEC power cord
- 1.2 NEMA 5-15 power cord (US)
- 1.3 BS 1363 power cord (UK)
- 1.4 CEE 7/4 power cord (German)
- 1.5 AS 3112 power cord (Australia)

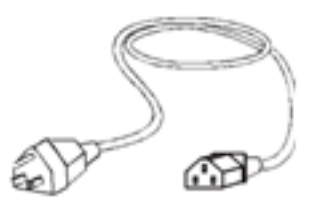

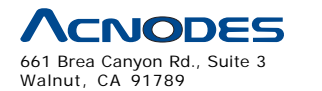

tel: 909.598.7388, fax: 909.598.0218

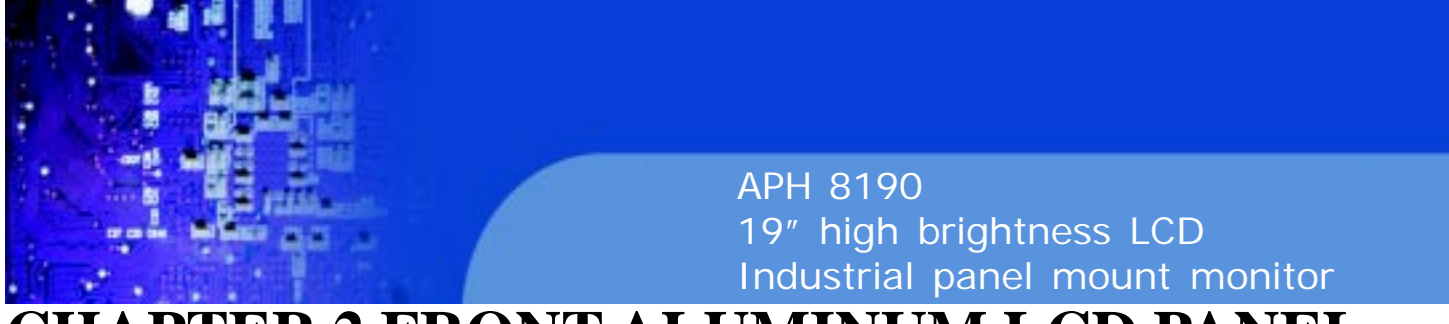

# **TER 2 FRONT ALUMINUM LCD PANEL**

**2-1 Package Contents**

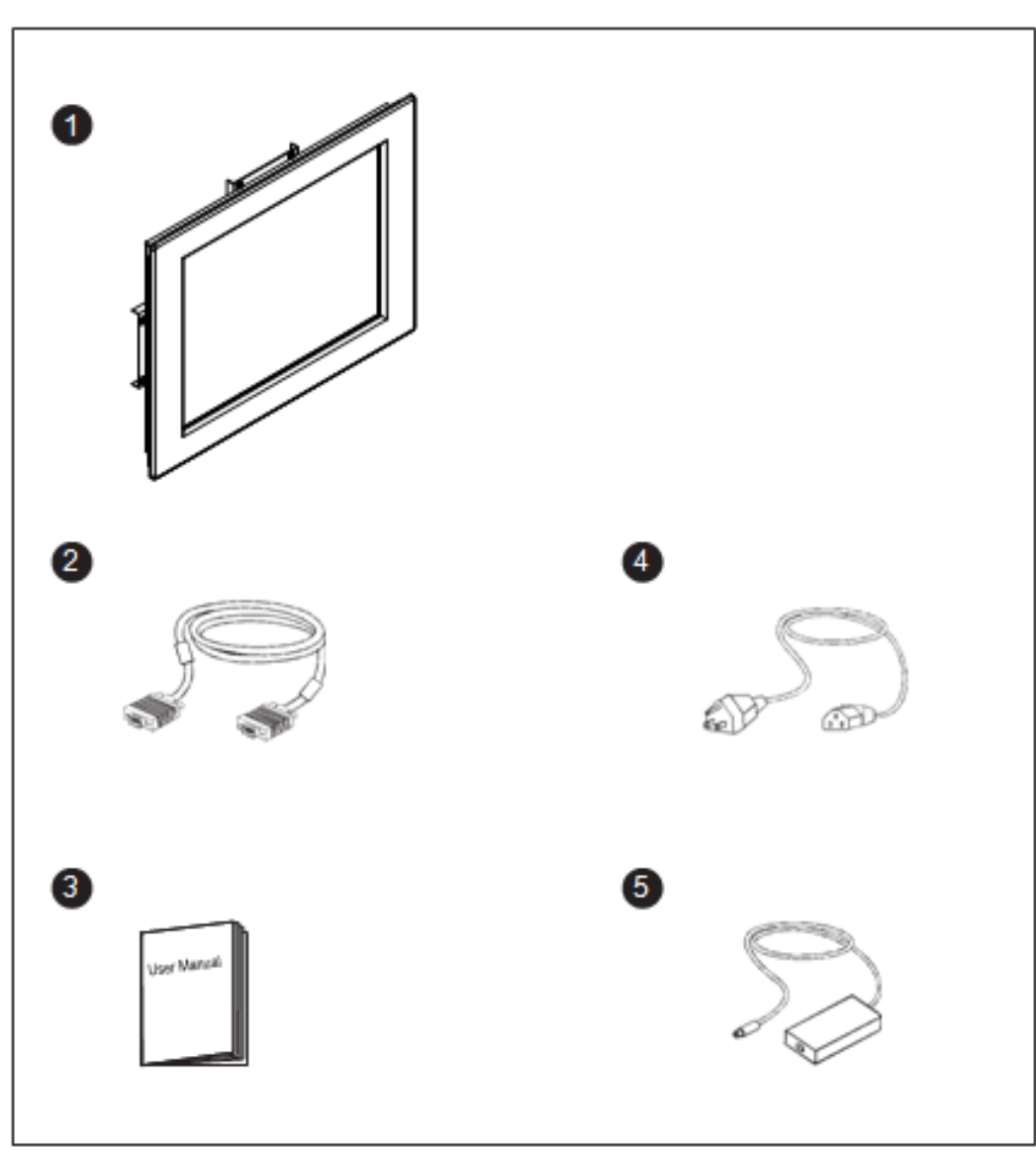

- 1. LCD Display x 1 pc
- 2. 6" VGA Cable (male to male) x 1 pc
- 3. User Manual x 1 pc
- 4. Power Cord x 1 pc
- 5. Auto switch Power Adapter x 1 pc

\*\* Remarks: Bracket mounting set is already installed on the back of the LCD panel.

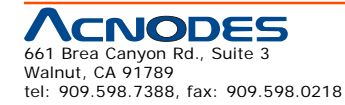

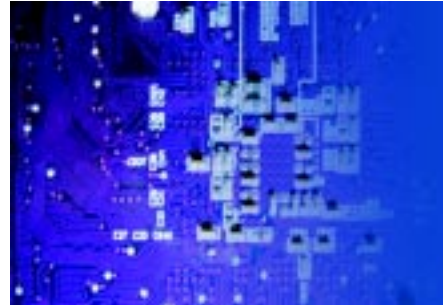

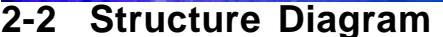

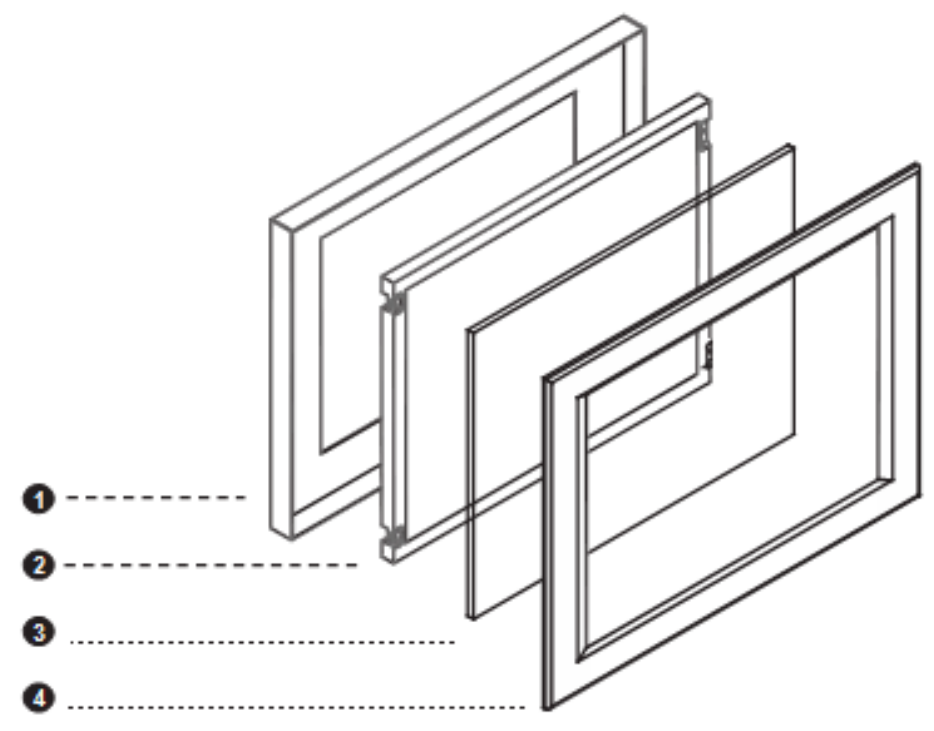

Front View **Rear View** Rear View

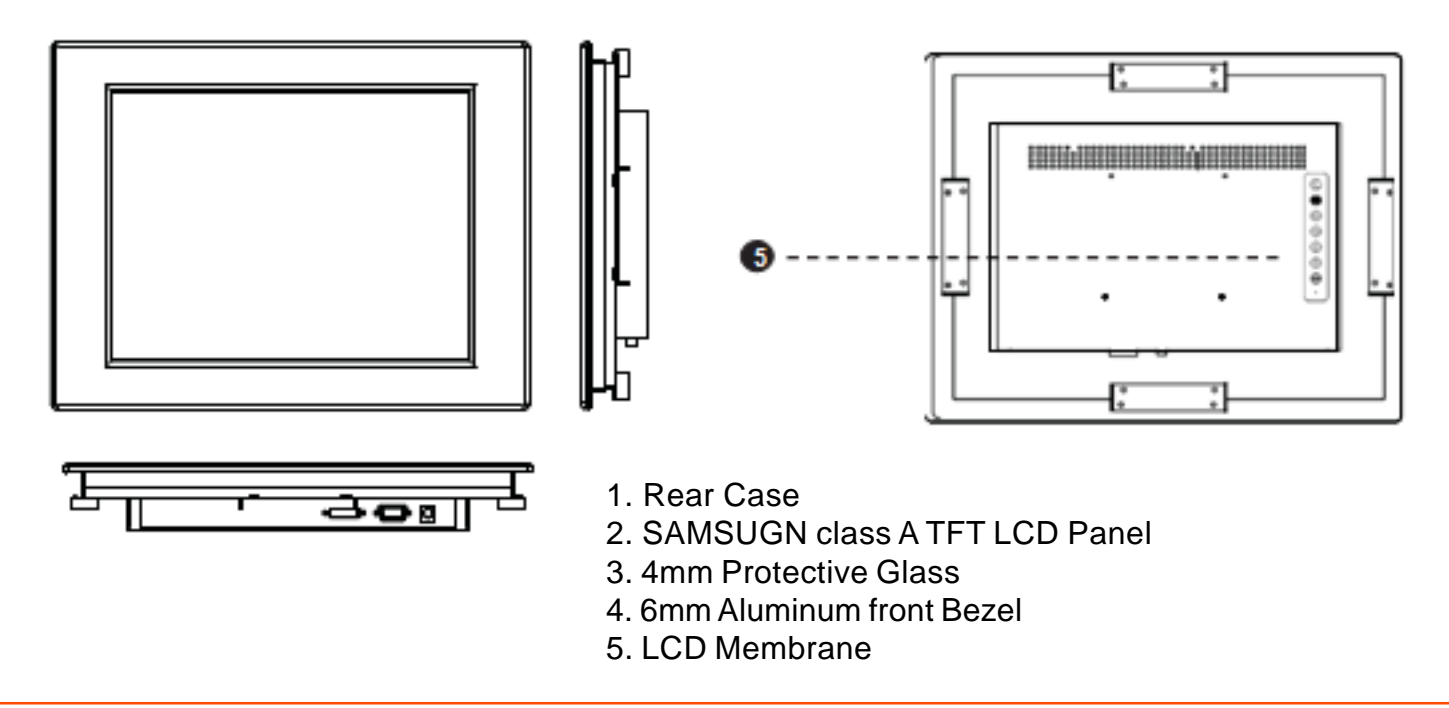

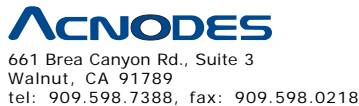

© Copyright 2011 Acnodes, Inc.

All rights reserved. Product description and product specifications are subject to change without notice. For latest product information, please visit Acnodes' web site at www.acnodes.com.

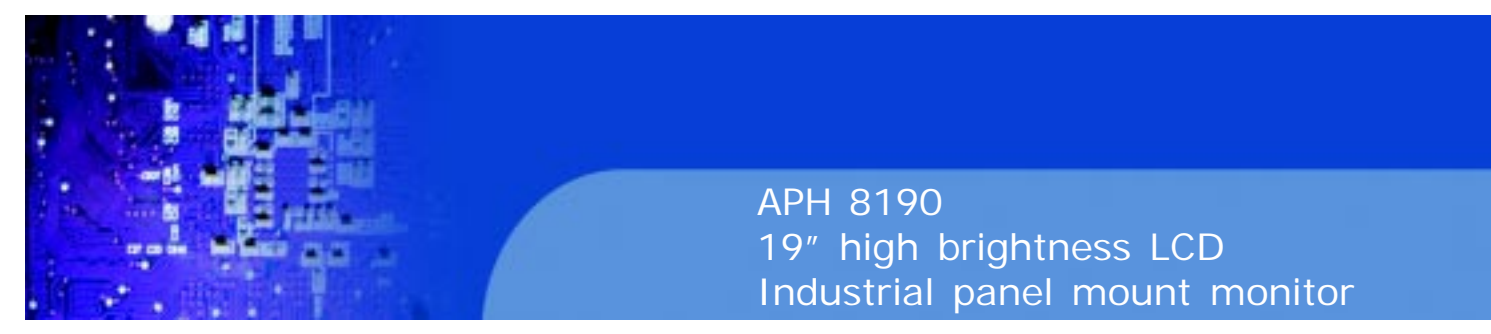

### **2-3 Mounting Method** Bracket Mounting

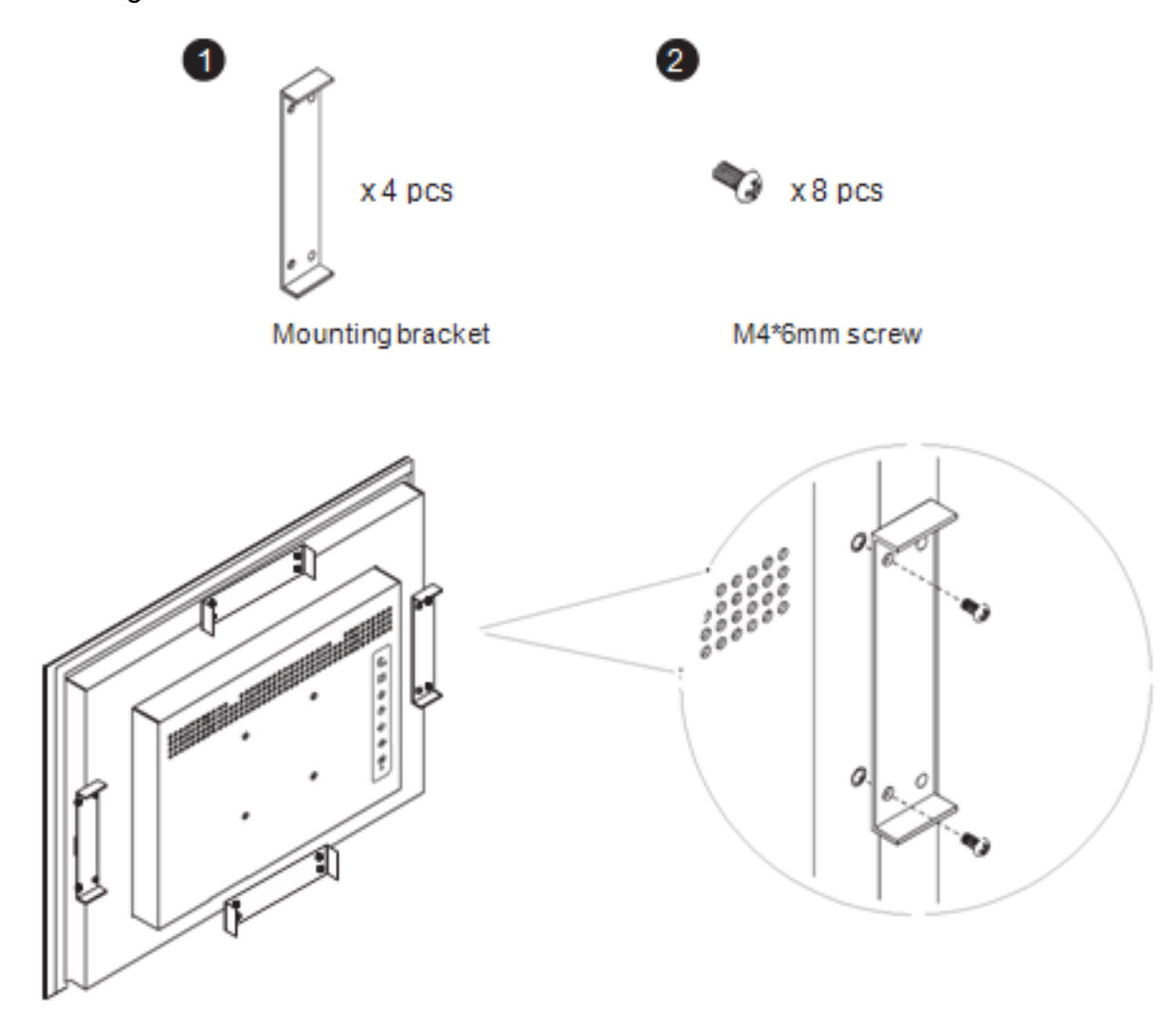

\*\* Remarks: Bracket mounting set is already installed on the back of the LCD panel.

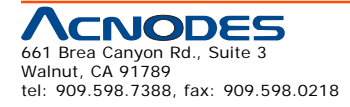

© Copyright 2011 Acnodes, Inc. All rights reserved. Product description and product specifications are subject to change without notice. For latest product information, please visit Acnodes' web site at www.acnodes.com.

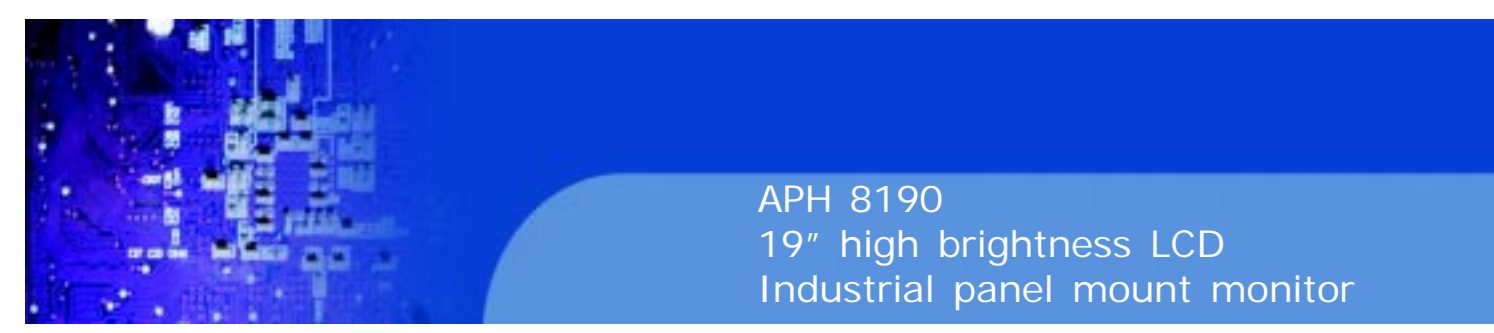

100mm VESA Standard:

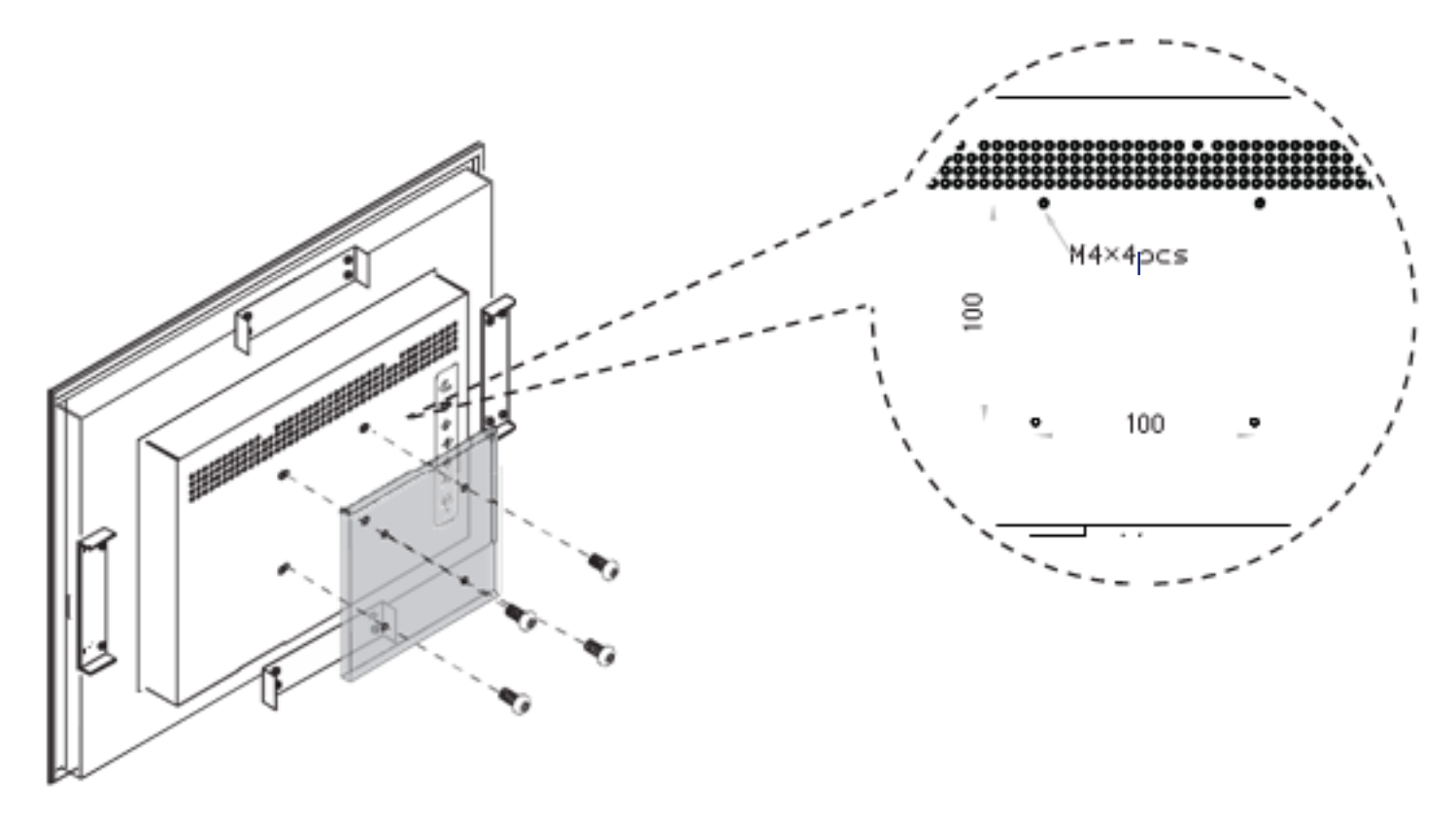

\*\* Remarks:

- Hardware and M4\*4 pcs for VESA mounting is not provided

- To avoid damage of internal components, when mounting the VESA bracket, do not use screws that exceed the depth (6mm) of the display mounting holes. Using screws that are too long may cause damage to your display.

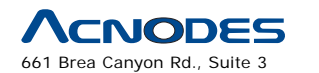

Walnut, CA 91789 tel: 909.598.7388, fax: 909.598.0218

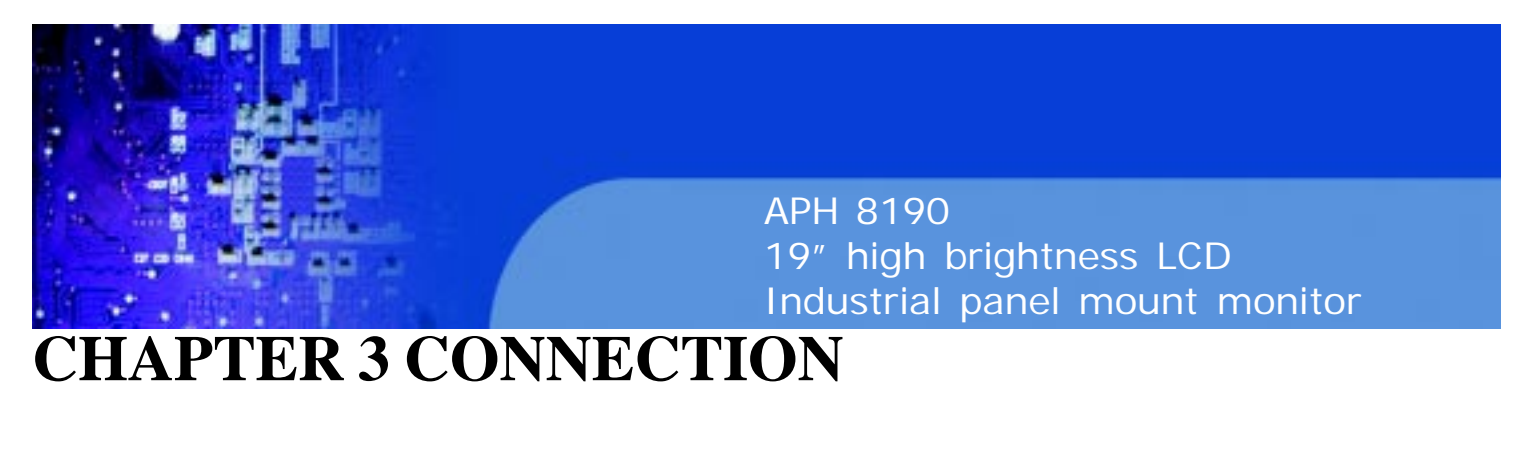

Power VGA **DVI** lol ď ৳ ⊲ে P

Caution: The LCD Display is hot-pluggable, but components of connected devices may not be hot-pluggable. Plugging and unplugging cables while connected devices are powered on may cause irreversible damage of the devices and LCD Display. Before attempting to connect anything to the LCD Display, we suggest that turn off power to all devices before connecting them. Apply power to connected devices again only after the LCD Display receiving power. The company is not responsible for damage caused in this way.

### **3-1 On-Screen Display Operation**

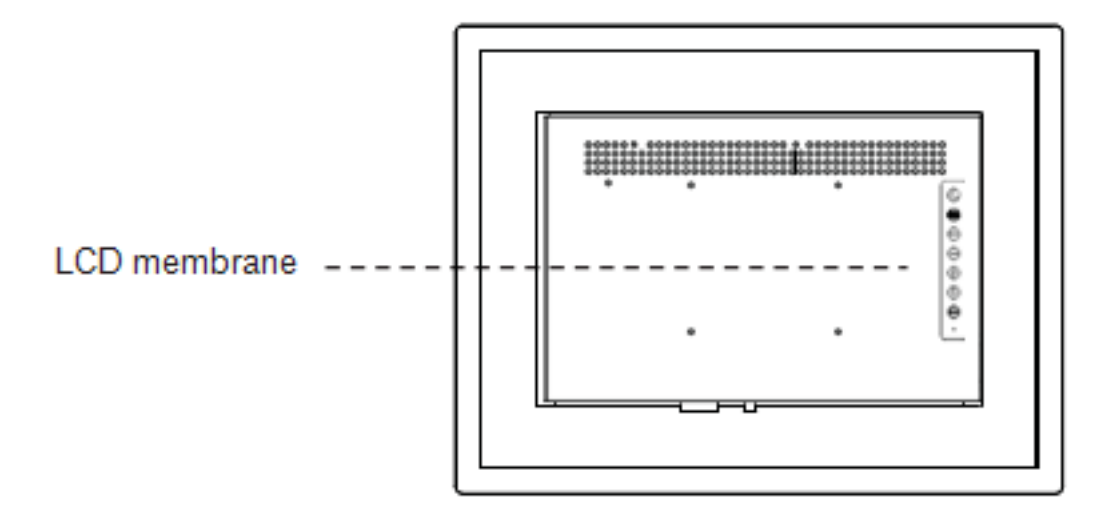

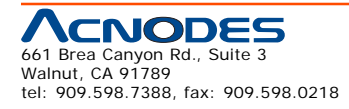

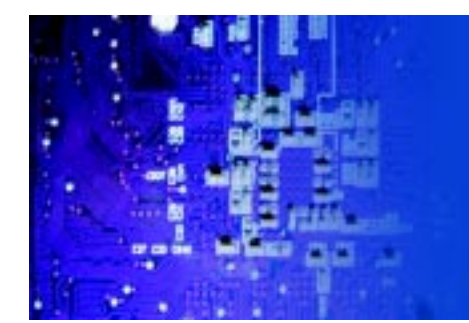

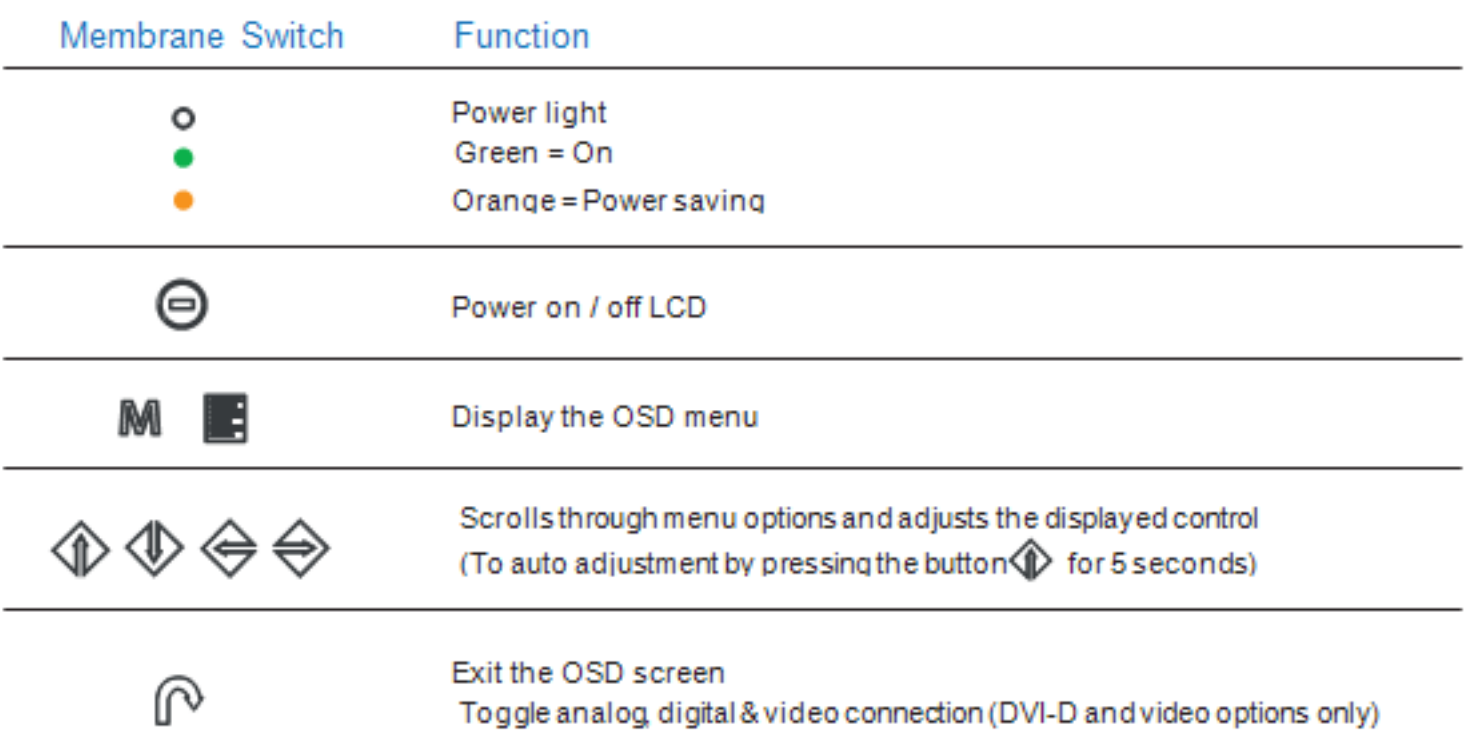

### **3-2 On-Screen Menu**

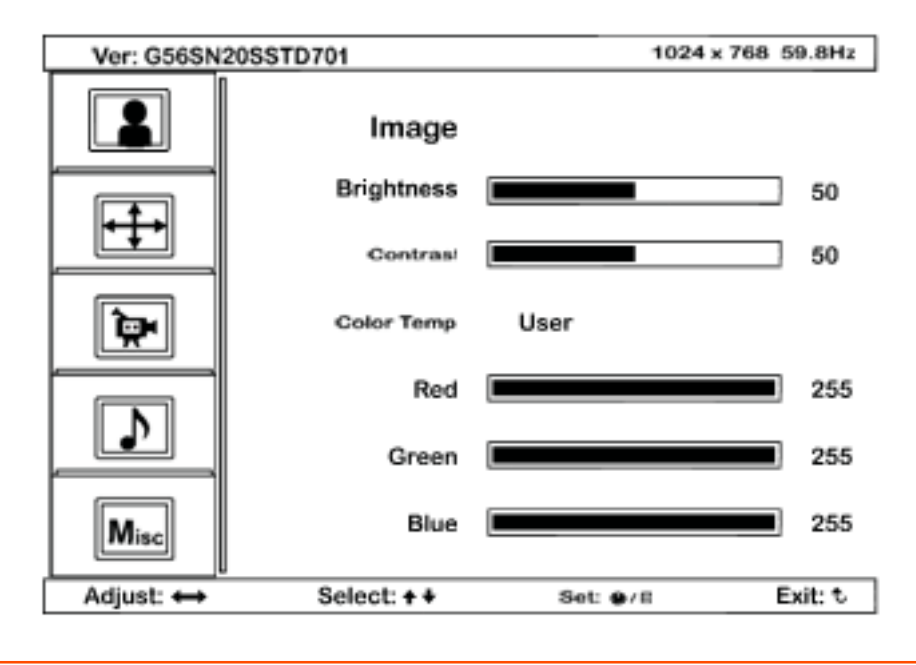

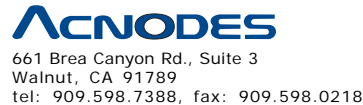

© Copyright 2011 Acnodes, Inc.

All rights reserved. Product description and product specifications are subject to change without notice. For latest product information, please visit Acnodes' web site at www.acnodes.com.

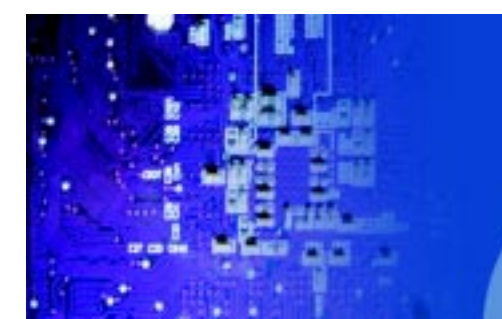

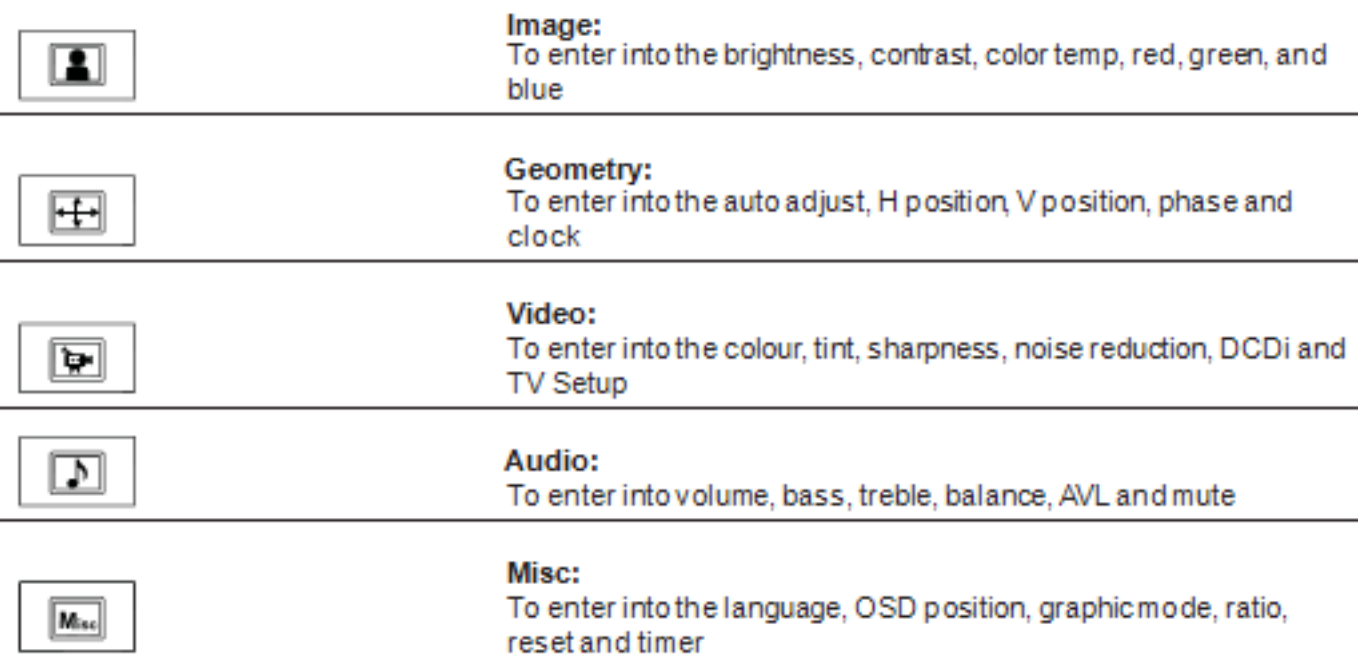

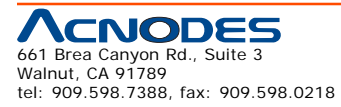

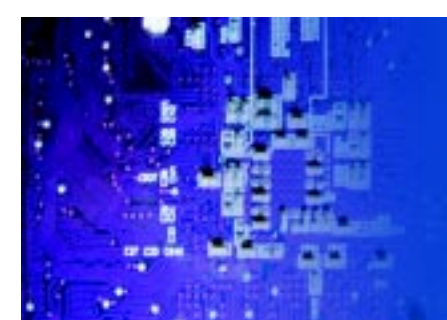

# **CHAPTER 4 OPERATION**

## **4-1 LCD Specifications**

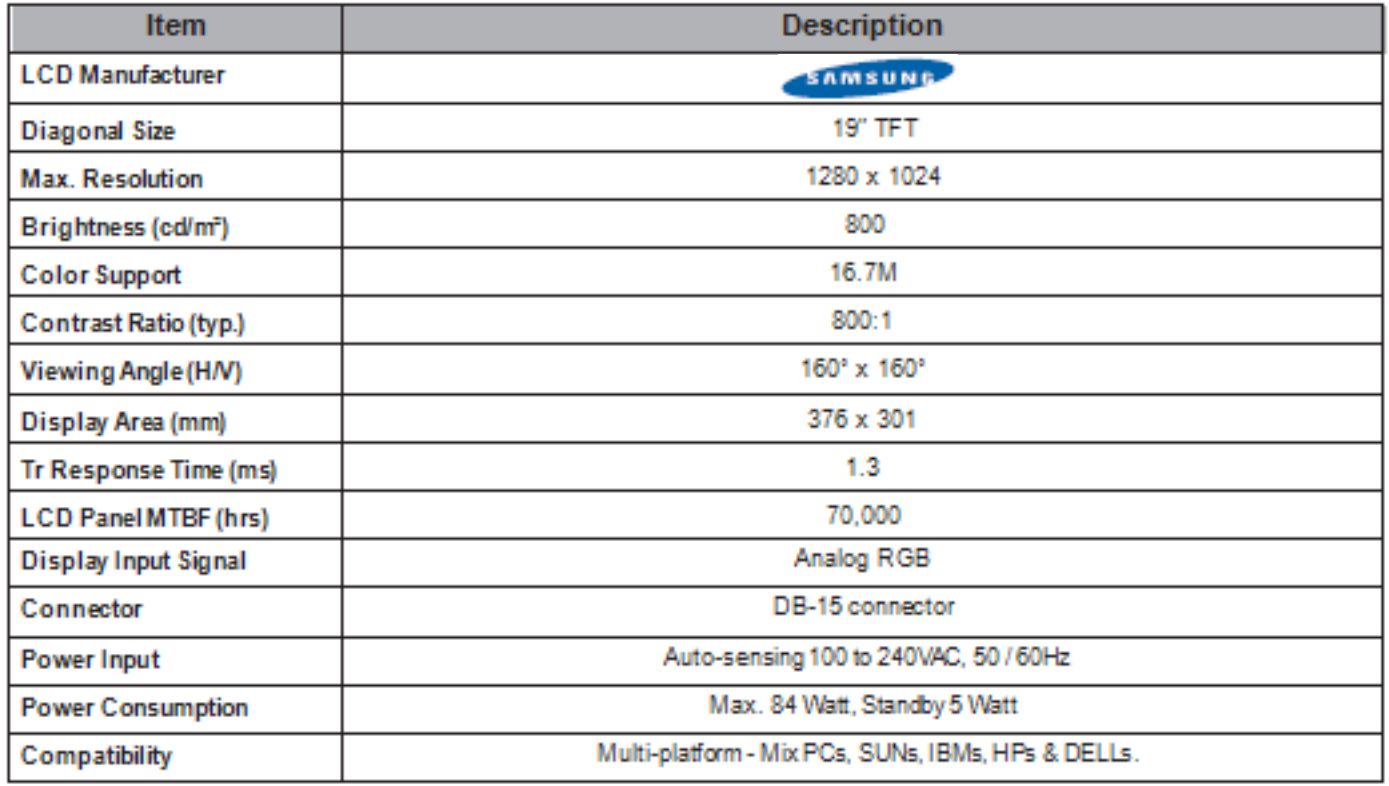

#### **Options**

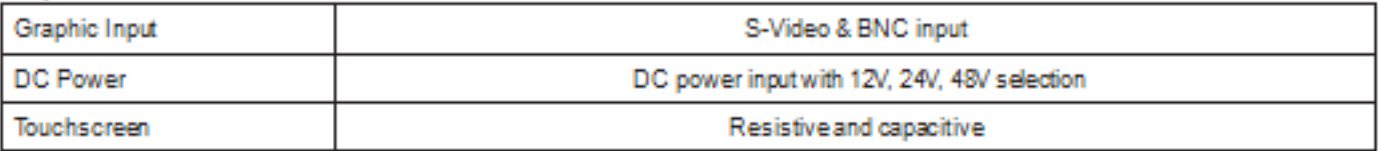

#### **Environmental**

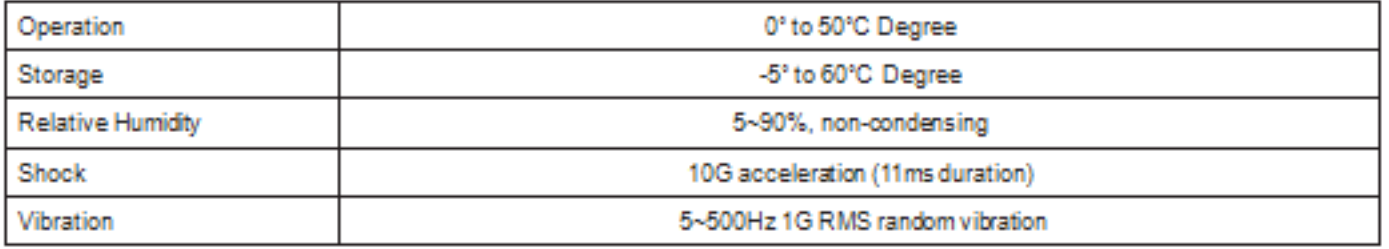

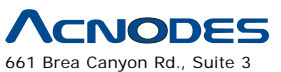

Walnut, CA 91789 tel: 909.598.7388, fax: 909.598.0218

© Copyright 2011 Acnodes, Inc.

All rights reserved. Product description and product specifications are subject to change without notice. For latest product information, please visit Acnodes' web site at www.acnodes.com.

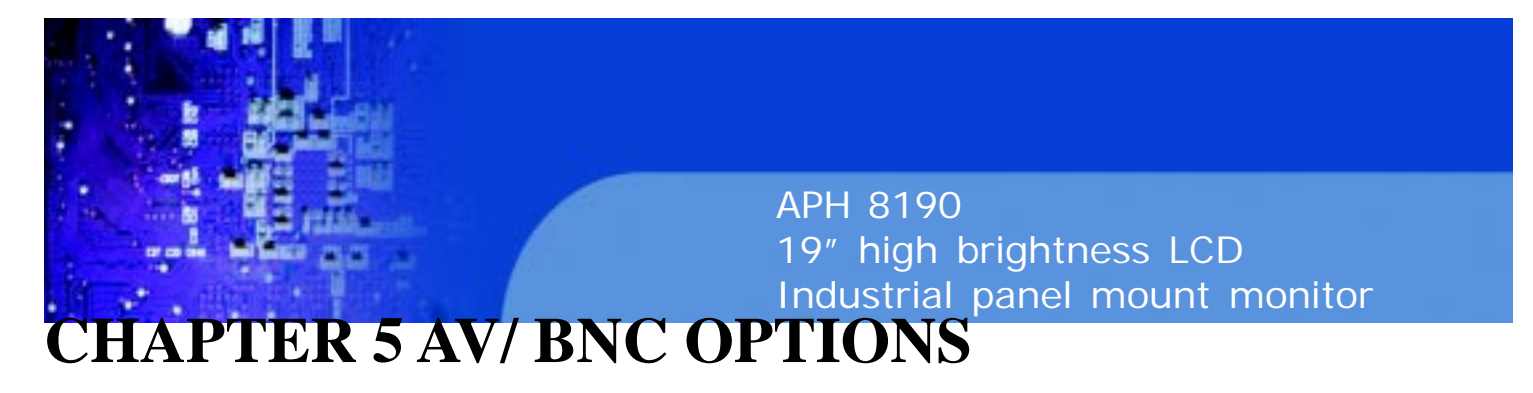

### **5-1 AV/BNC Options**

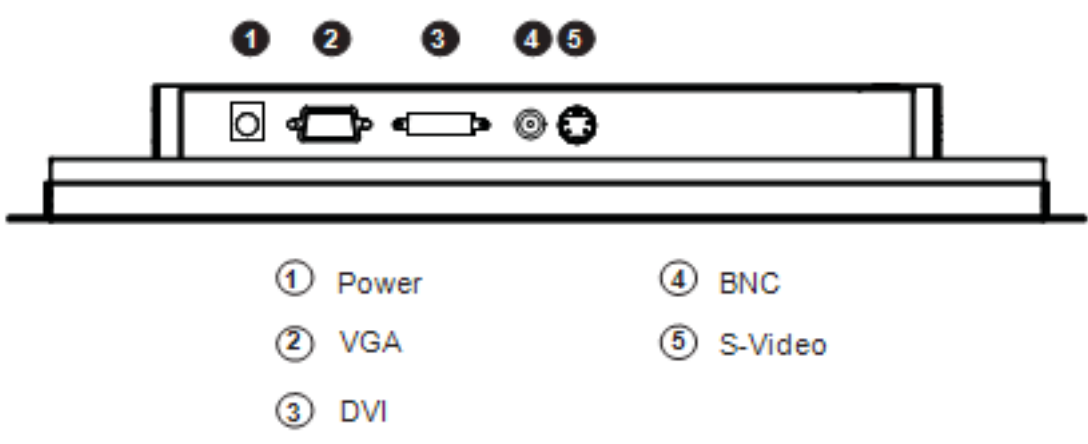

\*\* Remarks: Package includes 1x 6ft S-Video cable

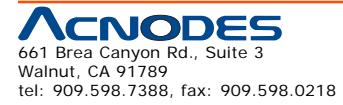

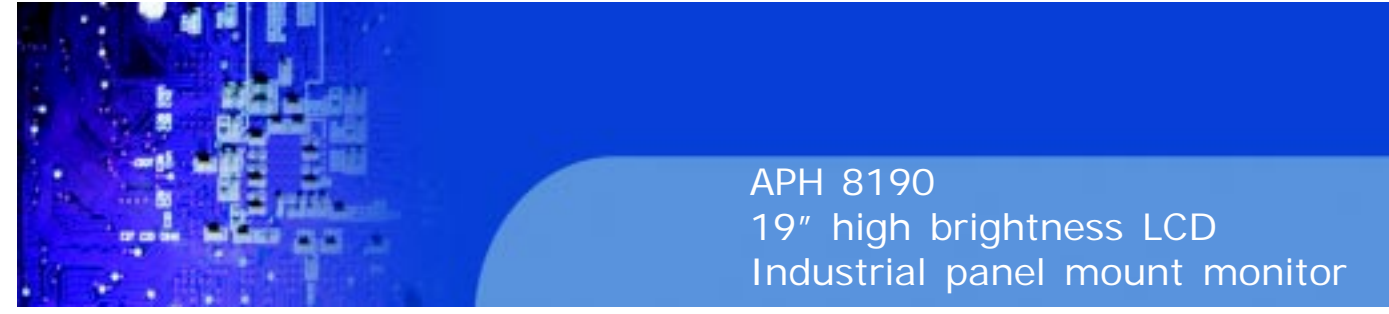

# **CHAPTER 6 TOUCHSCREEN OPTIONS**

### **6-1 Touchscreen Options**

USB Interface:

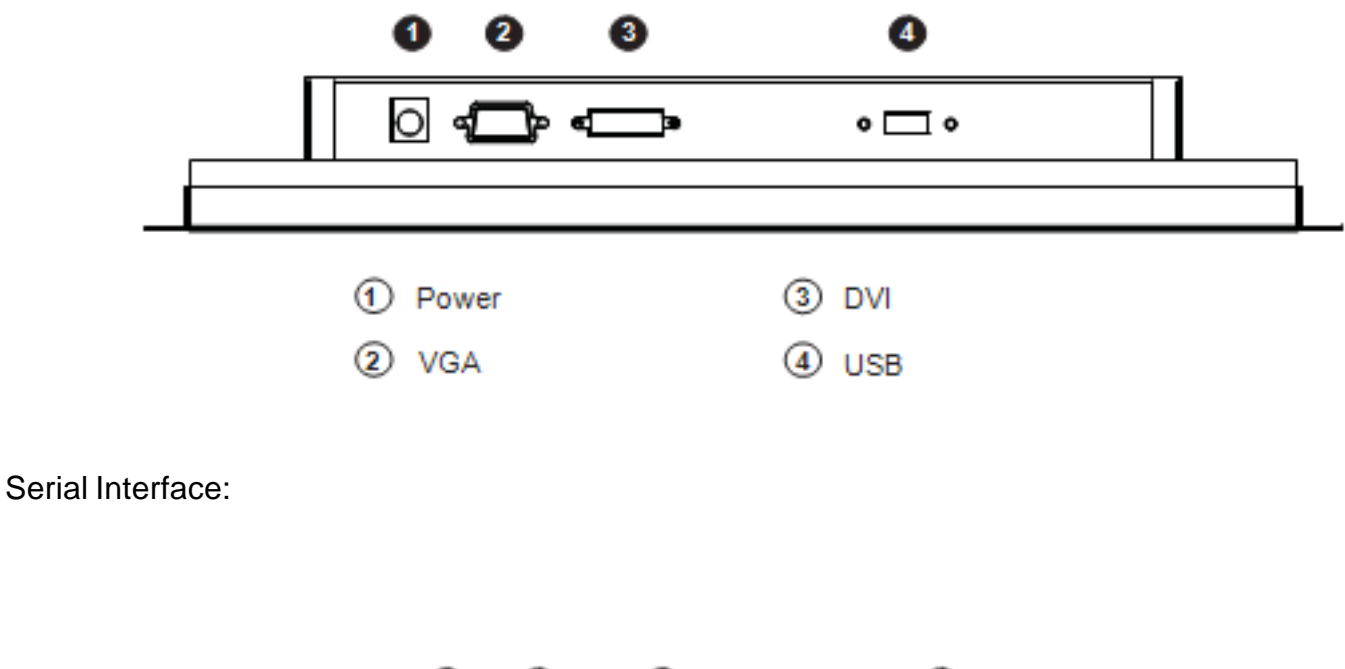

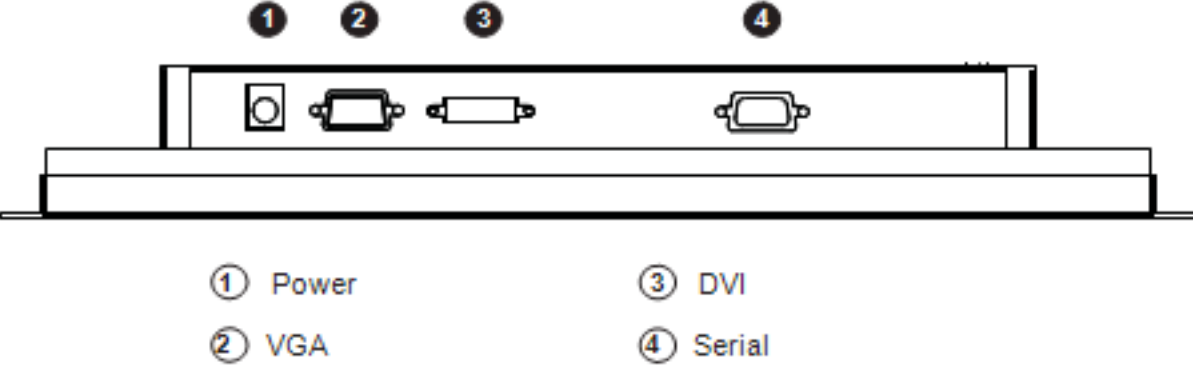

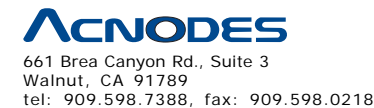

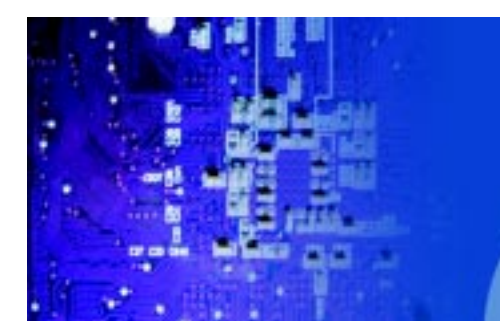

e-Resistive:

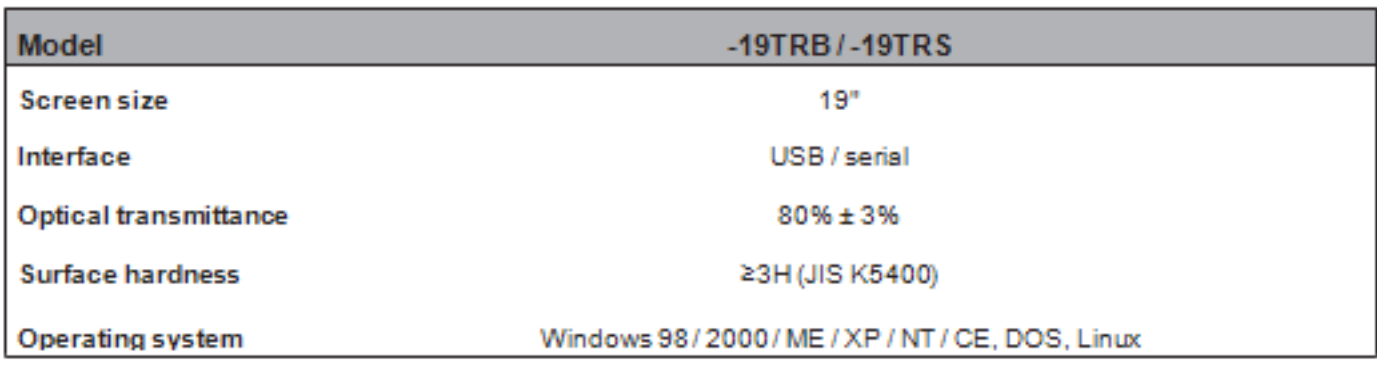

e-Capacitive:

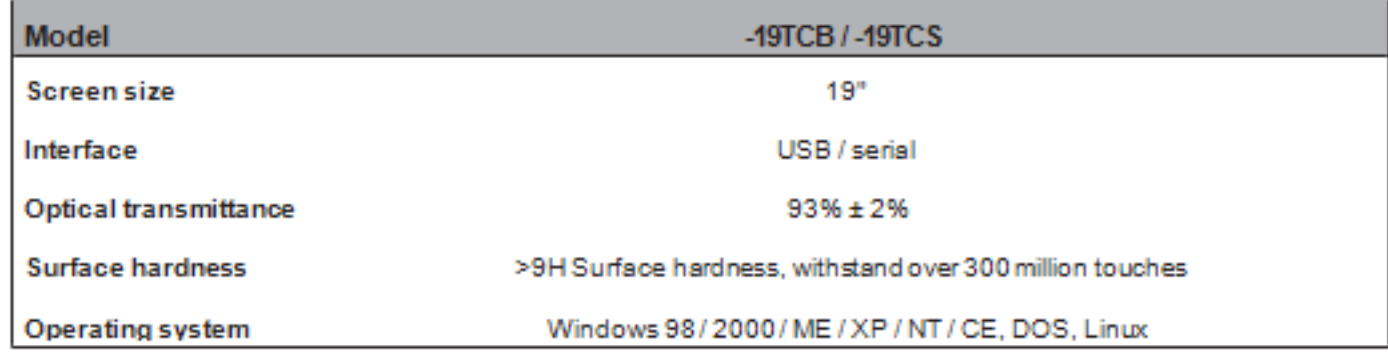

- \*\* Remarks:
- USB touchscreen package includes 1 x 6ft USB cable, quick reference guideline and CD disc
- Serial touchscreen package includes 1 x 6ft serial cable, quick reference guideline and CD disc
- For detailed information, please refer to the attached CD disc
- As the touchscreen unit is not made of toughened glass, please handle it carefully

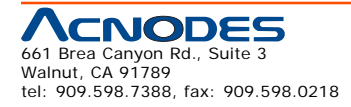

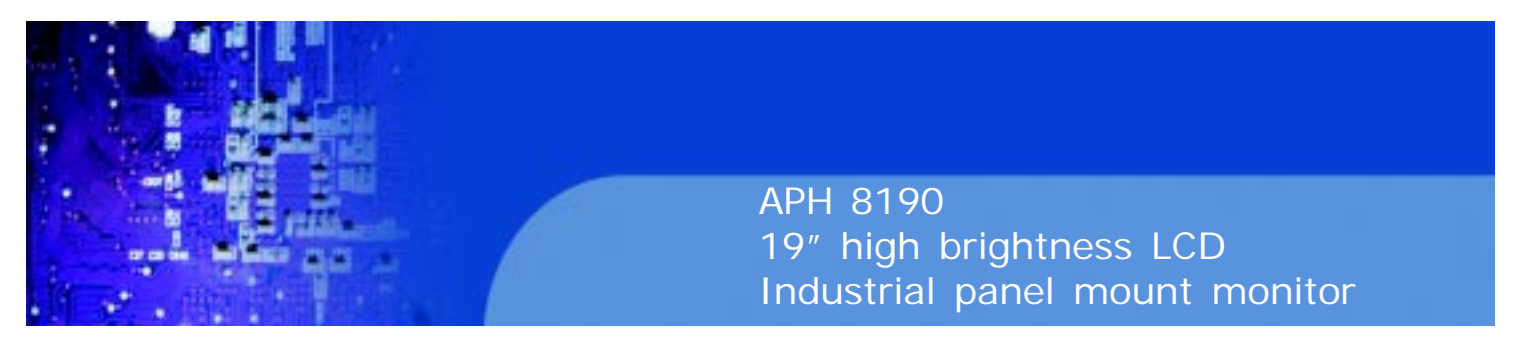

#### **6-2 Touchscreen Quick User Guidelines**

Calibration:

Tool property page- Calibration, draw test tools and the linearity curve of the touchscreen were list in this property page shown as below for user to do touchscreen calibration and touch position test.

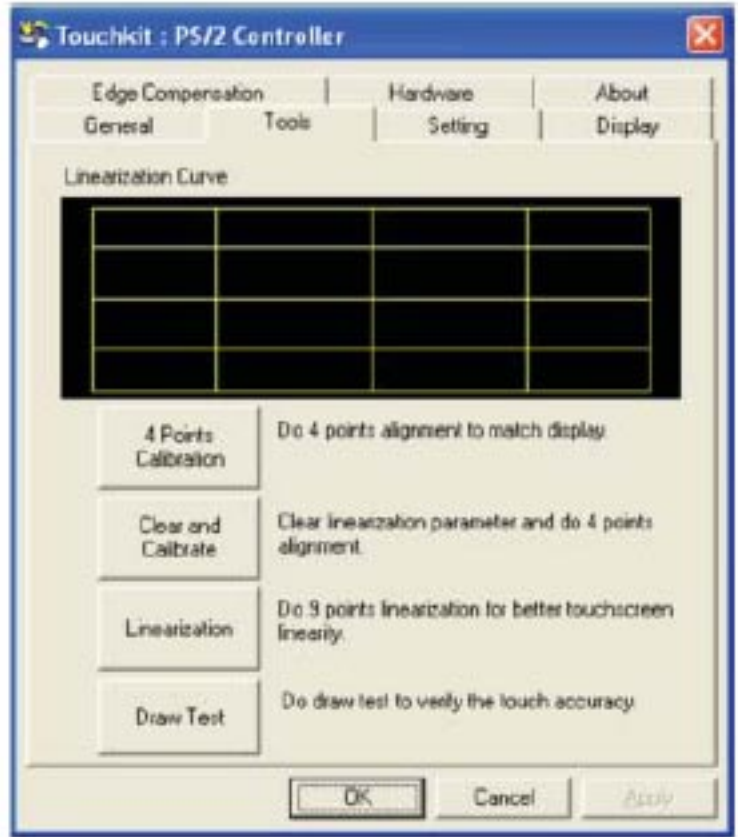

User can do calibration or draw test by pressing the function push buttons.

1. Linearization Curve

Linearization curve of the touchscreen is list in this page for reference and trouble shooting purpose.

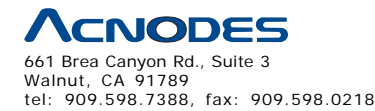

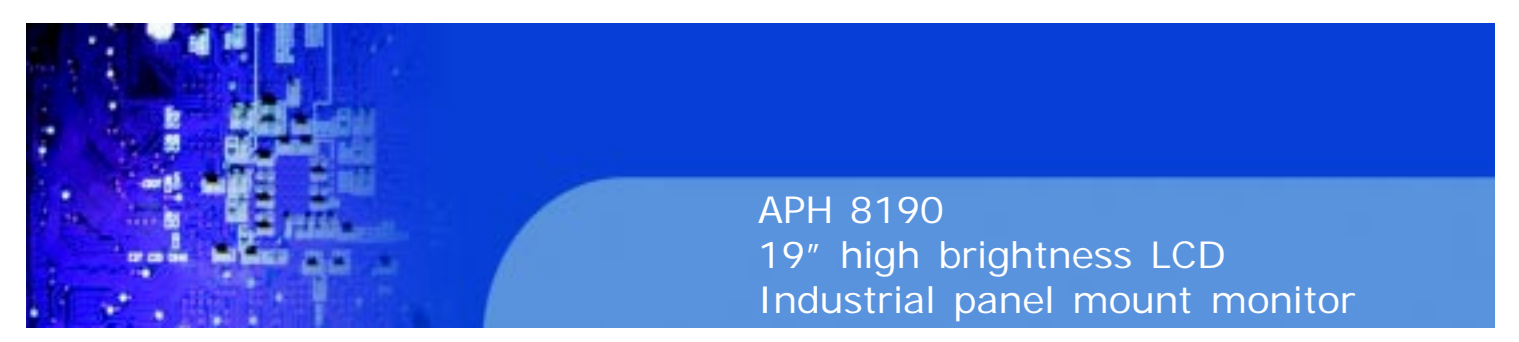

2. 4 points calibration

It needs calibration before the touchscreen can work accurately. Whenever the user feel the accuracy lost, user can do calibration again to get a more accuracy touch function.

Pressing this button, a new window will be popped-up at the location when the touchscreen was mapped to area for this touch system to guide the user do 4 points calibration.

User should follows the guide to touch and hold the blinking X symbol in the calibration window until it does not blink to make sure that the utility can gather enough data for computation. In addition, a time line bar is shown in the bottom of the window to indicate time elapsed. If the touchscreen was not touched before the time line bar going to right end, the calibration task will be terminated automatically.

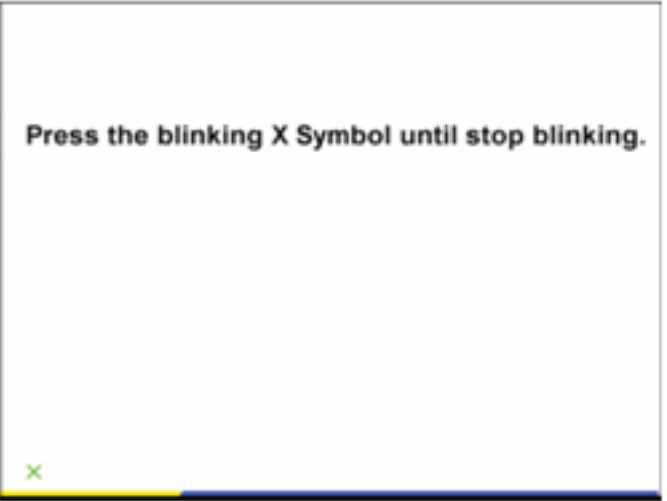

#### 3. Clear and Calibration

Press this button to erase the 25 points calibration/linearization parameters and force user to do 4 points cali- bration again. After 25 points calibration data was clear, the 4 points calibration data will be invalid. It needs to do 4 points calibration.

#### 4. Linearization

Linearization ( 25 or 9 points calibration ) function is used to compensate the touchscreen linearity. After lin- earization completed, the linearity of the touchscreen will be shown in the Linearity curve window.

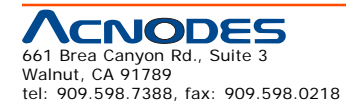

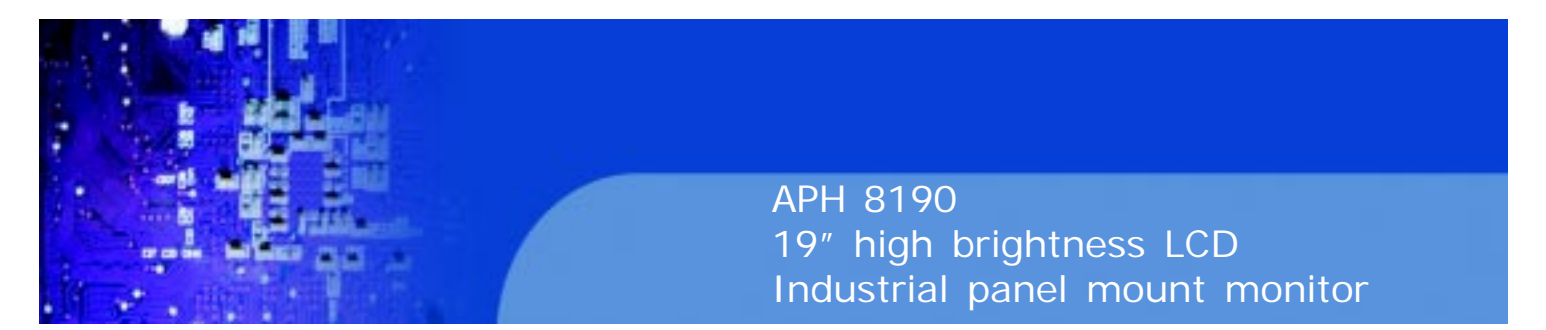

Pressing this button, a new window will be popped-up at the location when the touchscreen was mapped to area for this touch system to guide the user do 25 points calibration. User should follows the guide to touch and hold the blinking X symbol in the calibration window until it does not blink to make sure that the utility can gather enough data for computation. In addition, a time line bar is shown in the bottom of the window to indi- cate time elapsed. If the touchscreen was not touched before the time line bar going to right end, the calibra- tion task will be terminated automatically.

#### 5. Draw Test

This function is used for accuracy and performance check. Press this button and a new pop up window will be popped up in the location where the touchscreen was mapped to the touch system as below,

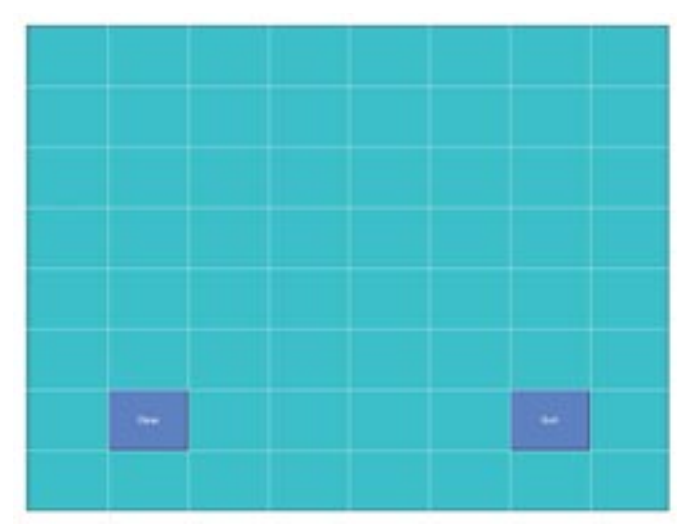

User can press the Clear button to clear the window. Press Quit button to terminate this draw test.

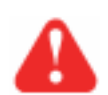

#### Caution:

At the first assembly of touch screen, we suggest applying 25 points calibration.

For a more accurate calibration of touch screen, please apply 25 points calibration.

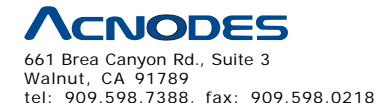

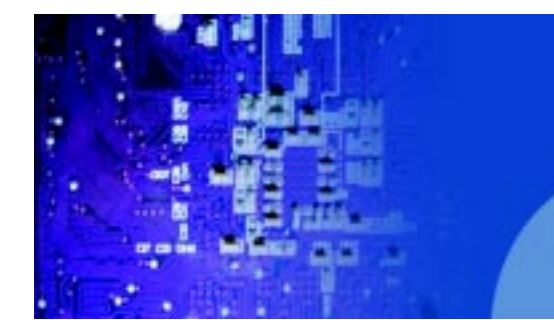

# **CHAPTER 7 DC POWER OPTIONS**

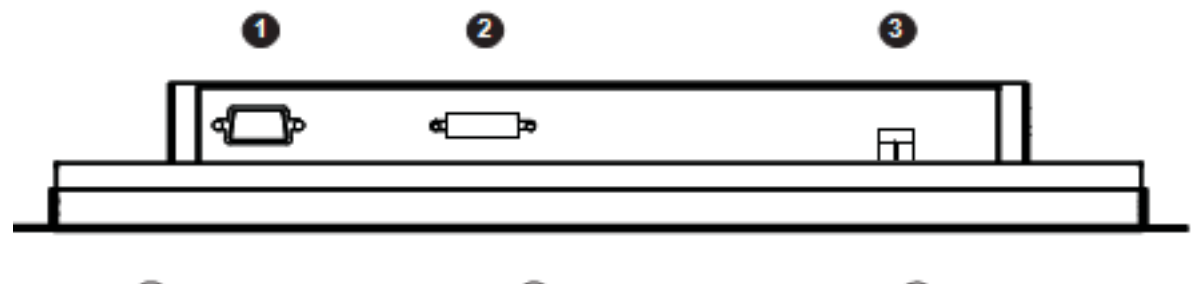

1 VGA  $\circledR$ **3** DC Power **DVI** 

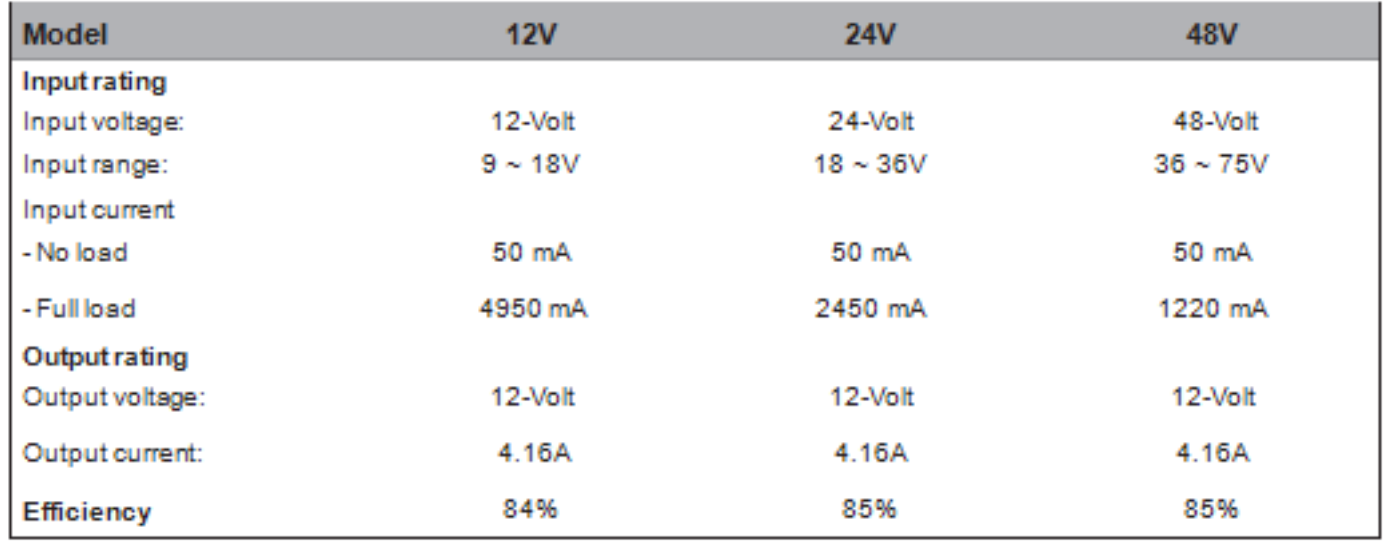

\*\* Remarks: Package does not include power cord and AC power adapter

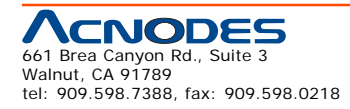

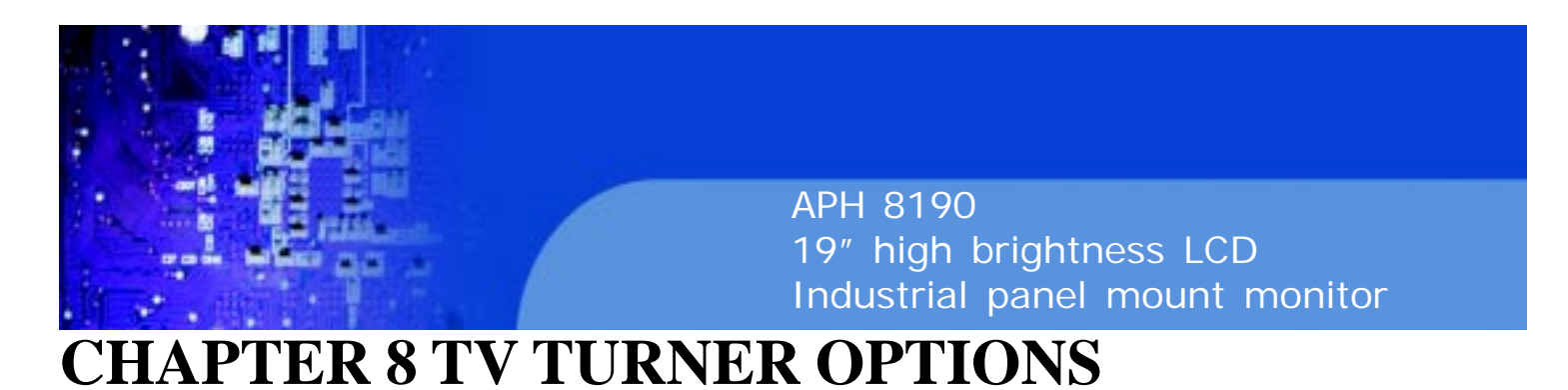

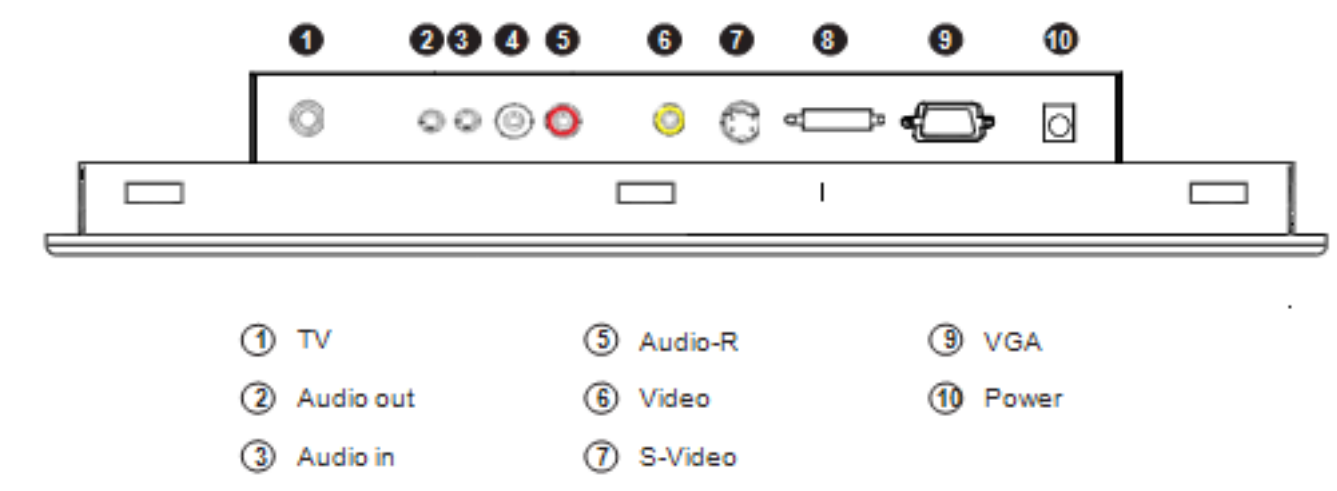

8 DVI

\*\* Remarks: Package includes 1 x remote controller

4 Audio-L

### **8-1 How to use Remote Controller**

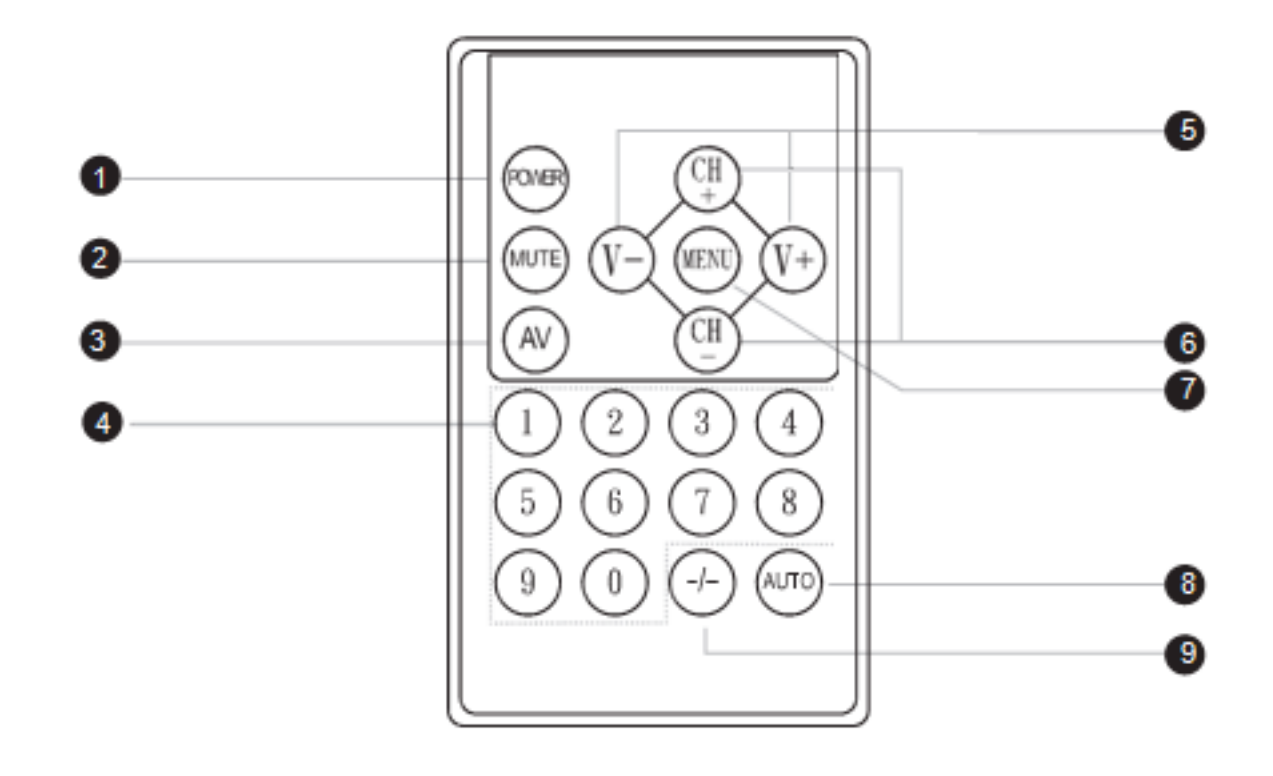

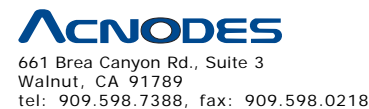

© Copyright 2011 Acnodes, Inc. All rights reserved. Product description and product specifications are subject to change without notice. For latest product information, please visit Acnodes' web site at www.acnodes.com.

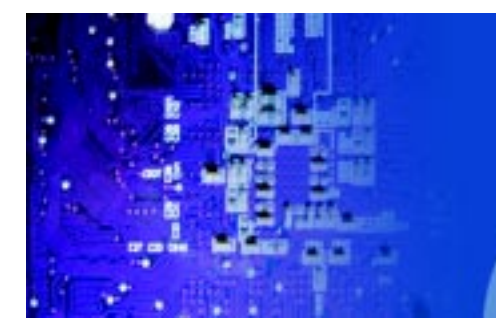

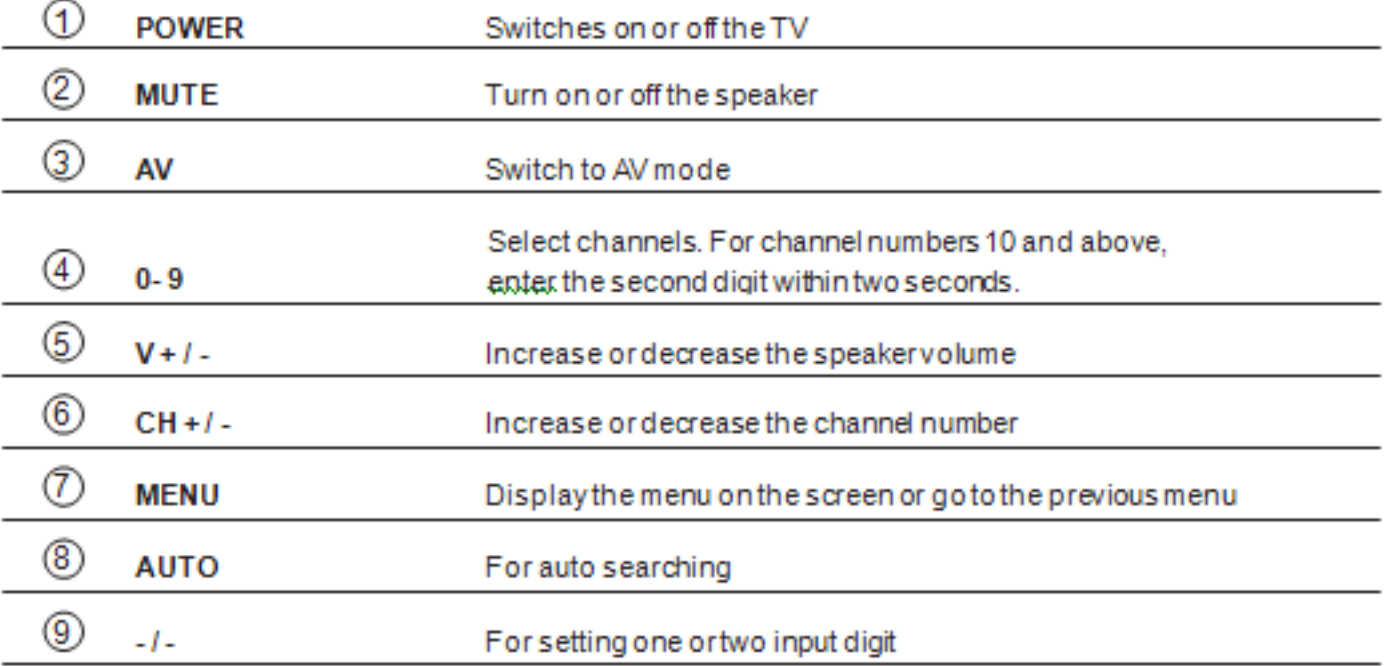

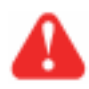

Caution: The Company reserves the right to modify product specifications without prior notice and assumes no responsibility for any error which may appear in this web page.

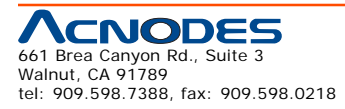

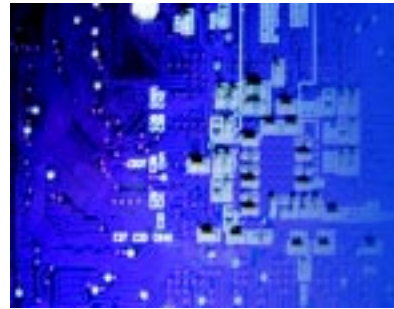

# **FIAPTER 9 AUDIO INPUT OPTIONS**

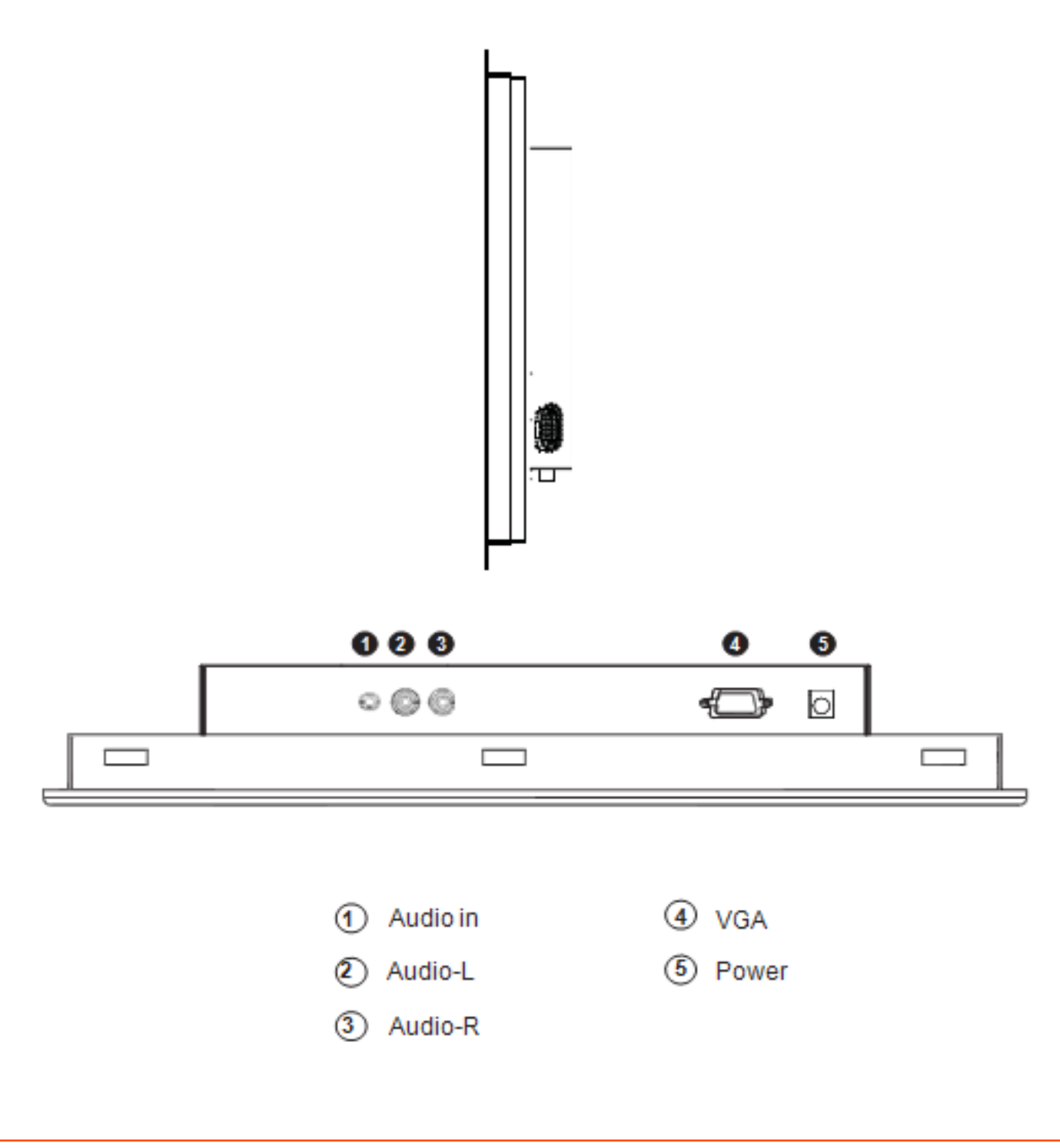

**\CNODES** 661 Brea Canyon Rd., Suite 3 Walnut, CA 91789 tel: 909.598.7388, fax: 909.598.0218

© Copyright 2011 Acnodes, Inc. All rights reserved. Product description and product specifications are subject to change without notice. For latest product information, please visit Acnodes' web site at www.acnodes.com.

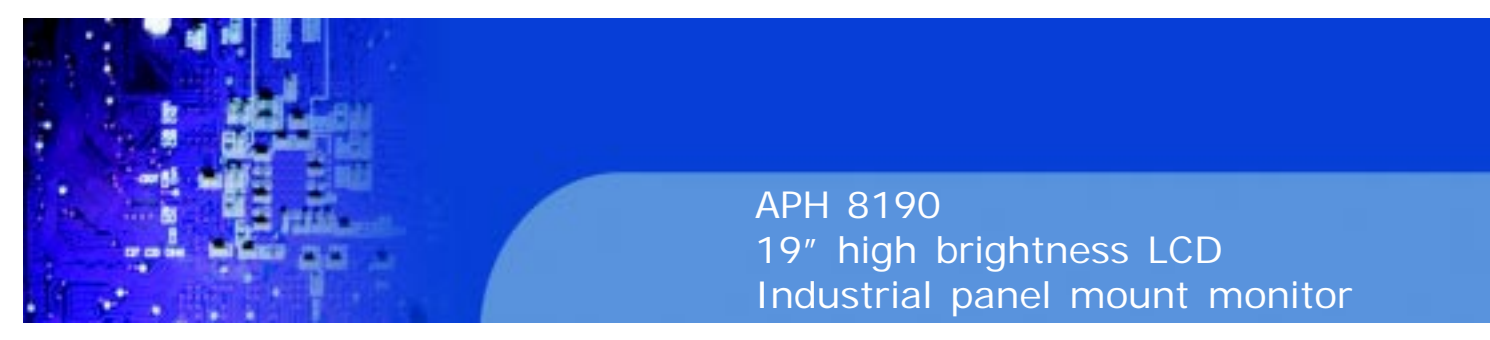

# **CHAPTER 10 QUAD DISPLAY OPTIONS**

## **10-1 Specifications**

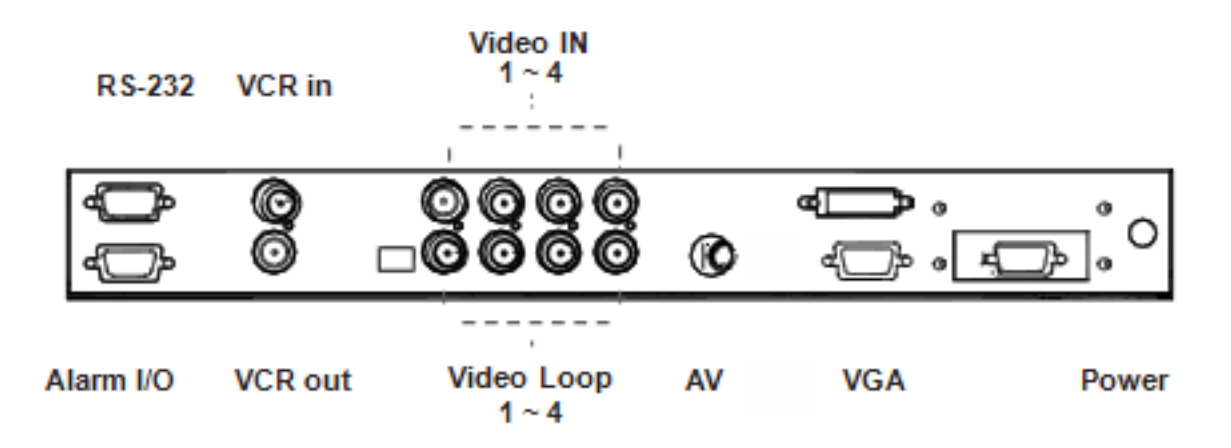

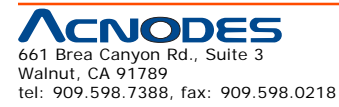

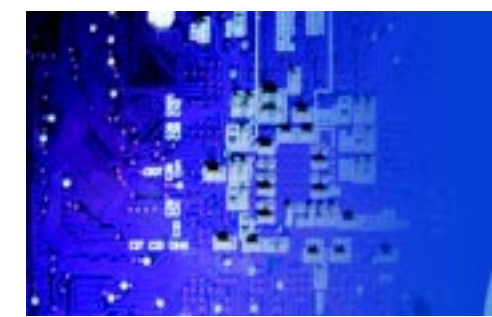

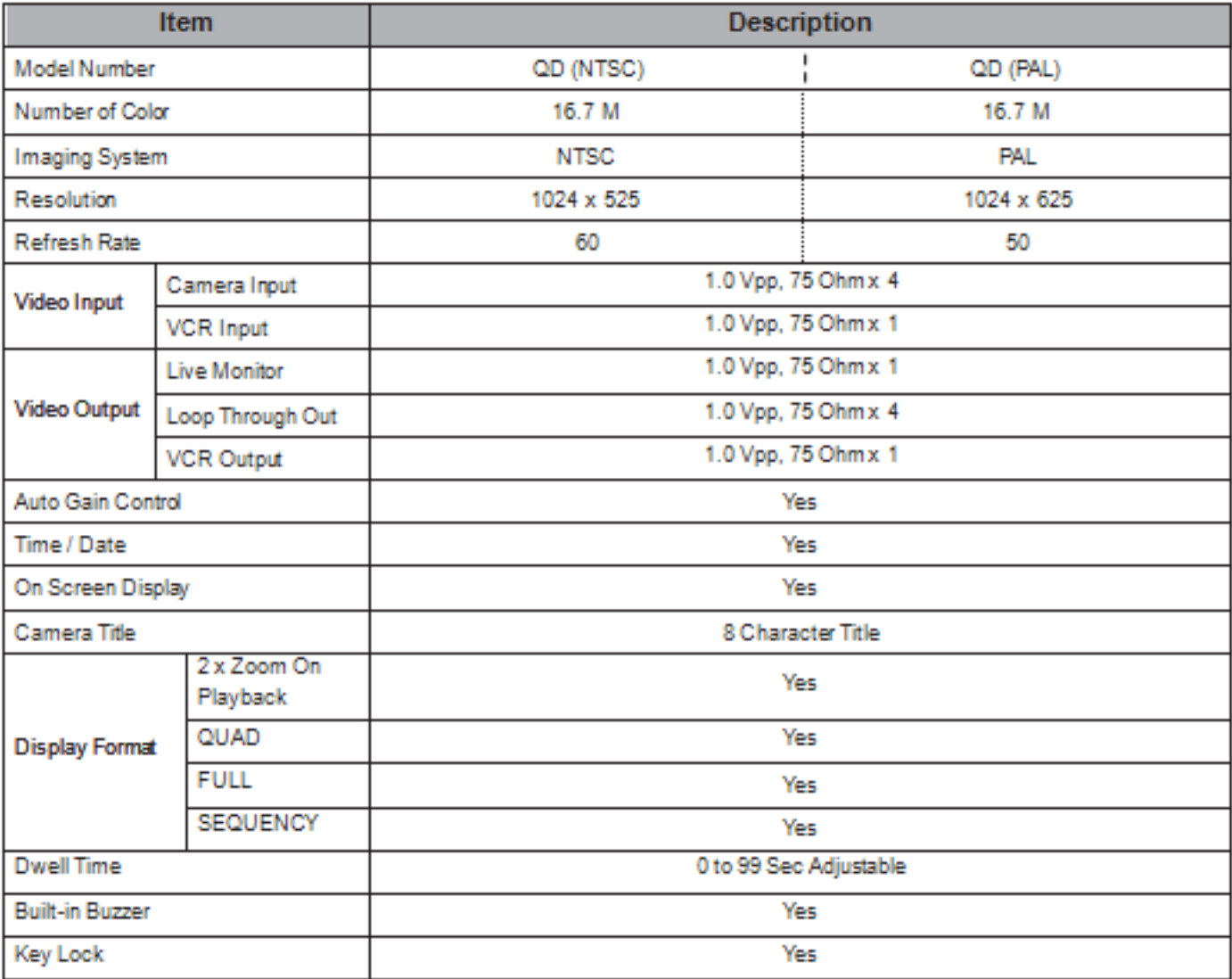

\*\* Remarks:

- With quad display option, the product size will be changed

- For more details, please refer to Quad Display User Manual

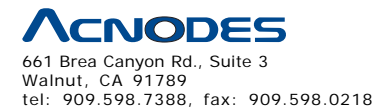

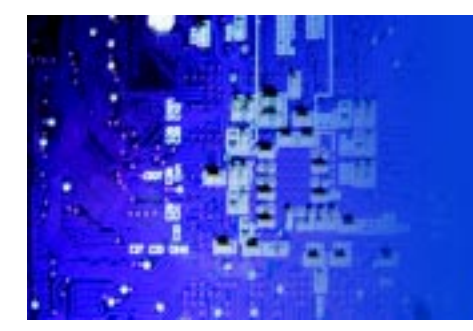

# **CHAPTER 11 TROUBLESHOOTING**

1. How do I adjust the resolution?

To change monitor resolution, click Start -> Control Panel -> Display. Select Setting tab to adjust the monitor resolution in Desktop Area. The available resolutions, "640 x 480", "800 x 600", "1024 x 768", "1152 x 864", "1280 x 1024", are deter- mined by the display card in your computer.

2. Is interference signal appeared on LCD normal when shutting down the computer ?

In rare cases, interference may appear on the monitor. This may be caused by signal rate of VGA card and is considered normal. The image quality can be improved by adjusting the phase or pixel rate automatically or manually.

3. The membrane power light is not ON

Press the power On / Off on LCD membrane to check if the monitor is in the ON mode. Check the power cord is properly connected to the LCD keyboard drawer and power outlet.

4. Screen image is not centered or sized properly

Press the  $\Box$  button for two seconds to automatically adjust the image. Adjust the H-position and Vposition settings via On-screen menu.

5. Must calibration be down after installation completed?

After connecting your touch monitor and installing the software, you must calibrate the touchscreen. Calibration serves two purposes:

- (A) Set the active area of the touchscreen.
- (B) Align the touchscreen's active area to the underlying video.
- 6. The touchscreen is not accurate

Calibration should be required.

Make sure to touch the centre of each X once at a time.

7. The touchscreen is accurate in most areas, but off a lot in certain area

The touchscreen may have linearity problems. Please use touch screen and select more points calibration.

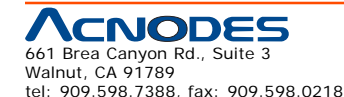

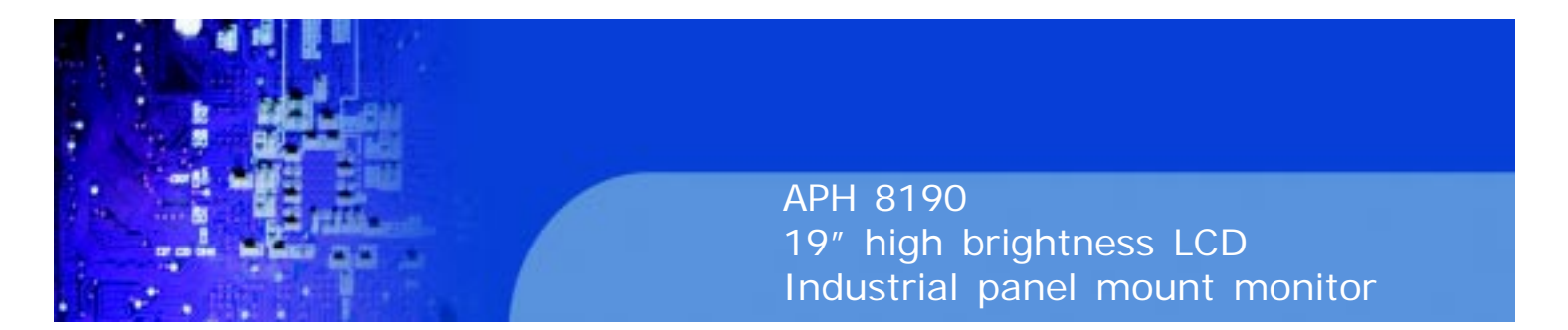

8. Why can the display not match to the touchscreen correctly after calibration?

The touchscreen will be aged after a certain period of consumption or under harsh environment. It is normal. The touchscreen driver has an utility to adjust the situation. The calibration point can be more on the touch screen.

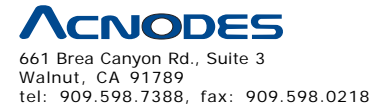

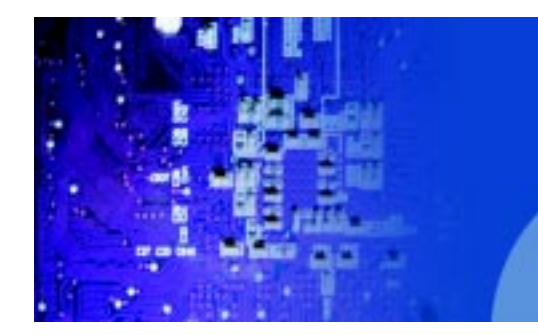

# **CHAPTER 12 CLEANING THE LCD DISPLAY**

You may need the following precautions before you begin to clean the LCD display, please read and understand the details below fully.

- 1. Make sure the monitor is turned off
- 2. Never spray or pour any liquid onto the screen directly
- 3. To remove dust and other particles, wipe the screen with a clean, soft, lint-free cloth.

4. Be cautions of all kinds of cleaning solvents or chemicals, some individuals may be harmful to the LCD display.

5. If the LCD display is still not clean enough, apply a small amount of non-ammonia, non-alcohol based glass cleaner onto a clean, soft, lint-free cloth, and wipe the screen.

6. Don't use water or oil on the monitor directly.

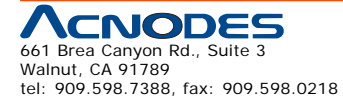

Free Manuals Download Website [http://myh66.com](http://myh66.com/) [http://usermanuals.us](http://usermanuals.us/) [http://www.somanuals.com](http://www.somanuals.com/) [http://www.4manuals.cc](http://www.4manuals.cc/) [http://www.manual-lib.com](http://www.manual-lib.com/) [http://www.404manual.com](http://www.404manual.com/) [http://www.luxmanual.com](http://www.luxmanual.com/) [http://aubethermostatmanual.com](http://aubethermostatmanual.com/) Golf course search by state [http://golfingnear.com](http://www.golfingnear.com/)

Email search by domain

[http://emailbydomain.com](http://emailbydomain.com/) Auto manuals search

[http://auto.somanuals.com](http://auto.somanuals.com/) TV manuals search

[http://tv.somanuals.com](http://tv.somanuals.com/)